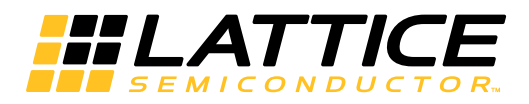

# **LatticeCORE**

**Tri-Speed Ethernet MAC IP User Guide**

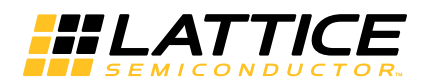

# **Table of Contents**

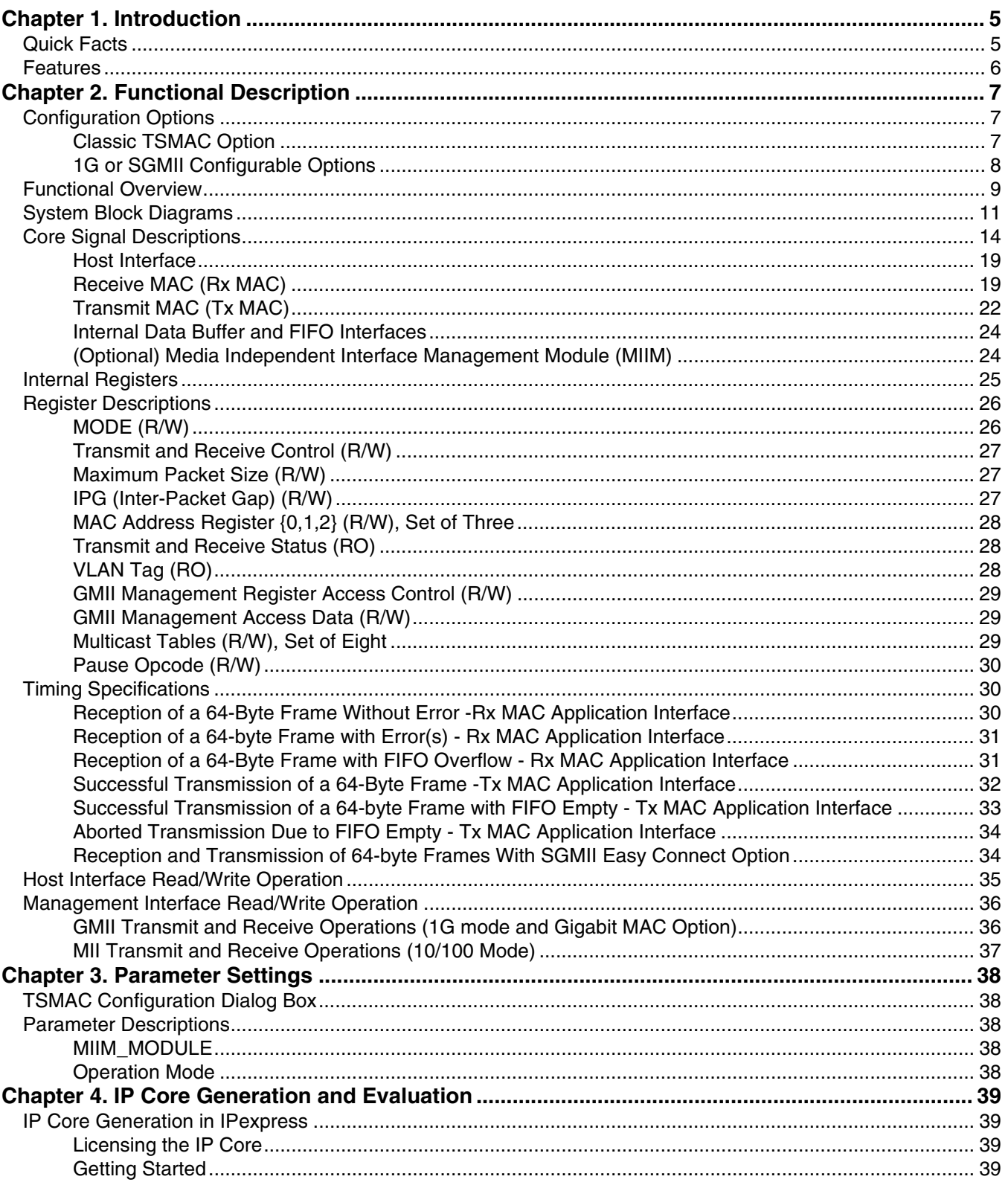

© 2015 Lattice Semiconductor Corp. All Lattice trademarks, registered trademarks, patents, and disclaimers are as listed at www.latticesemi.com/legal. All other brand<br>or product names are trademarks or registered trademark

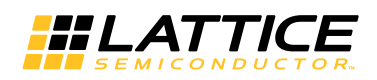

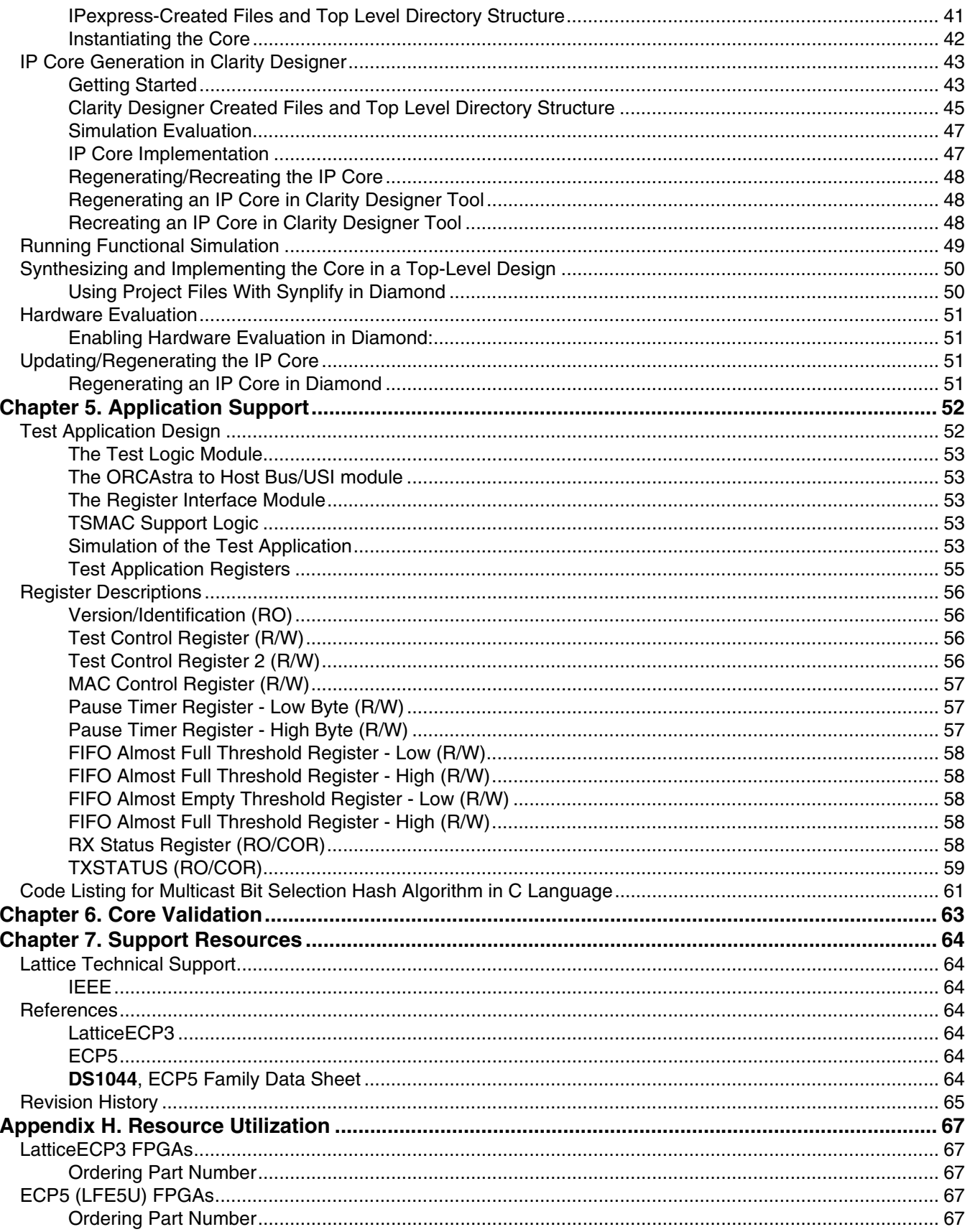

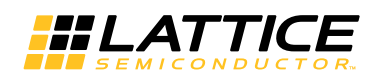

# **Table of Contents**

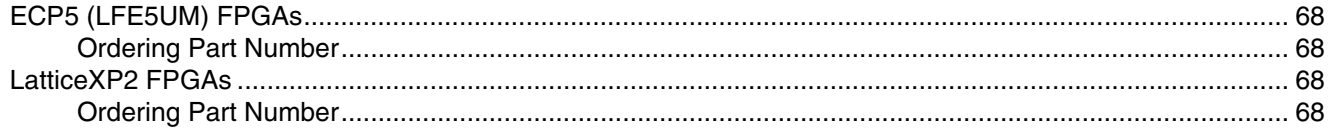

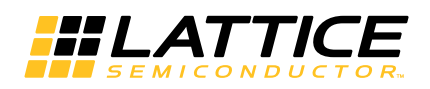

<span id="page-4-2"></span><span id="page-4-0"></span>This document provides technical information about the Lattice 10/100/1G Tri-Speed Ethernet Media Access Controller (TSMAC) IP core.

The TSMAC IP core supports the ability to transmit and receive data between a host processor and an Ethernet network. The main function of the Ethernet MAC is to ensure that the Media Access rules specified in the 802.3 IEEE standard are met while transmitting a frame of data over Ethernet. On the receiving side, the Ethernet MAC extracts the different components of a frame and transfers them to higher applications through the FIFO interface.

The TSMAC IP core comes with the following documentation and files:

- Protected netlist/database
- Behavioral RTL simulation model
- Source files for instantiating and evaluating the core

# <span id="page-4-1"></span>**Quick Facts**

Table 1-1 gives quick facts about the TSMAC IP core.

*Table 1-1. TSMAC IP Core Quick Facts*

|                                       |                                   | <b>TSMAC IP Configuration</b>                                        |                   |                  |                 |
|---------------------------------------|-----------------------------------|----------------------------------------------------------------------|-------------------|------------------|-----------------|
|                                       |                                   | Across All IP Configurations (Classic, Gigabit, SGMII, MIIM)         |                   |                  |                 |
| Core<br><b>Requirements</b>           | <b>FPGA Families</b><br>Supported | ECP5, LatticeECP3, LatticeXP2                                        |                   |                  |                 |
|                                       | <b>Minimal Device</b><br>Needed   | LFE5UM-25F-6MG285C                                                   | LFE5U-25F-6MG285C | LFE3-17E-6FN256C | LFXP2-5E-5F132C |
| <b>Resource</b><br><b>Utilization</b> | Data Path Width                   | 8                                                                    |                   |                  |                 |
|                                       | <b>LUTs</b>                       | 1400-1900<br>1500-2000                                               |                   |                  |                 |
|                                       | sysMEM EBRs                       | $1-2$                                                                |                   |                  |                 |
|                                       | Registers                         | 1100-1400                                                            |                   |                  |                 |
| <b>Design Tool</b><br><b>Support</b>  | Lattice<br>Implementation         | Lattice Diamond® 3.2                                                 |                   |                  |                 |
|                                       | Synthesis                         | Synopsys® Synplify® Pro for Lattice I-2013.09L-SP1-1                 |                   |                  |                 |
|                                       |                                   | Mentor Graphics <sup>®</sup> Precision <sup>®</sup> RTL              |                   |                  |                 |
|                                       | Simulation                        | Aldec <sup>®</sup> Active-HDL <sup>™</sup> 9.3 Lattice Edition       |                   |                  |                 |
|                                       |                                   | Mentor Graphics <sup>®</sup> ModelSim <sup>®</sup> SE (Verilog only) |                   |                  |                 |

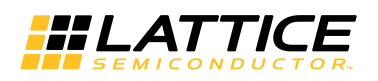

# <span id="page-5-0"></span>**Features**

- Compliant to IEEE 802.3-2005 standard
- Generic 8-bit host interface
- 8-bit wide internal data path
- Generic transmit and receive FIFO interface
- Full-duplex operation in 1G mode
- Full- and half-duplex operation in 10/100 mode
- Transmit and receive statistics vector
- Programmable Inter-Packet Gap (IPG)
- Multicast address filtering
- Selectable MAC operating options
	- Classic TSMAC with G/MII
	- Gigabit MAC with GMII
	- SGMII Easy Connect MAC with GMII, configurable option available on ECP5 and LatticeECP3 devices
- Supports
	- Full-duplex control using PAUSE frames
	- VLAN tagged frames
	- Automatic re-transmission on collision
	- Automatic padding of short frames
	- Multicast and Broadcast frames
	- Optional FCS transmission and reception
	- Optional MII management interface module
	- Jumbo frames of any length

*Chapter 2:*

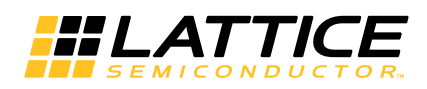

<span id="page-6-0"></span>**Functional Description**

The TSMAC IP core is a fully synchronous machine composed of Transmit and Receive MAC sections that operate independently to support full duplex operation.

The block diagram of the TSMAC IP core is shown in Figure 2-1. The major functional modules are:

- Host Interface
- Receive MAC
- Transmit MAC
- Internal Buffers and FIFO Interfaces
- G/MII
- Management interface module (optional)

In the 1G mode, the 125 MHz system clock is supplied to the Transmit MAC. The system clock is used to clock the GMII interface for data transmission. When receiving data, an external PHY device provides the 125 MHz clock to the GMII receive section. The 125 MHz clock is used to clock the Receive MAC.

In the 10/100 mode, an external PHY device supplies the clock to the Transmit MAC and the Receive MAC.

# <span id="page-6-1"></span>**Configuration Options**

The TSMAC IP core supports three basic configuration options:

- Classic TSMAC with G/MII
- Gigabit MAC with GMII
- SGMII Easy Connect MAC with GMII.

## <span id="page-6-2"></span>**Classic TSMAC Option**

When the Classic TSMAC option is selected, the TSMAC IP core can be configured to operate in either the 1G mode (1000Mbps data rate) or the Fast Ethernet mode (10/100 Mbps data rate). A block diagram of the Classic TSMAC IP core option is shown in Figure 2-1. Operation in either 1G mode or Fast Ethernet mode is selected by setting an internal register bit.

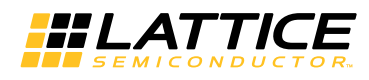

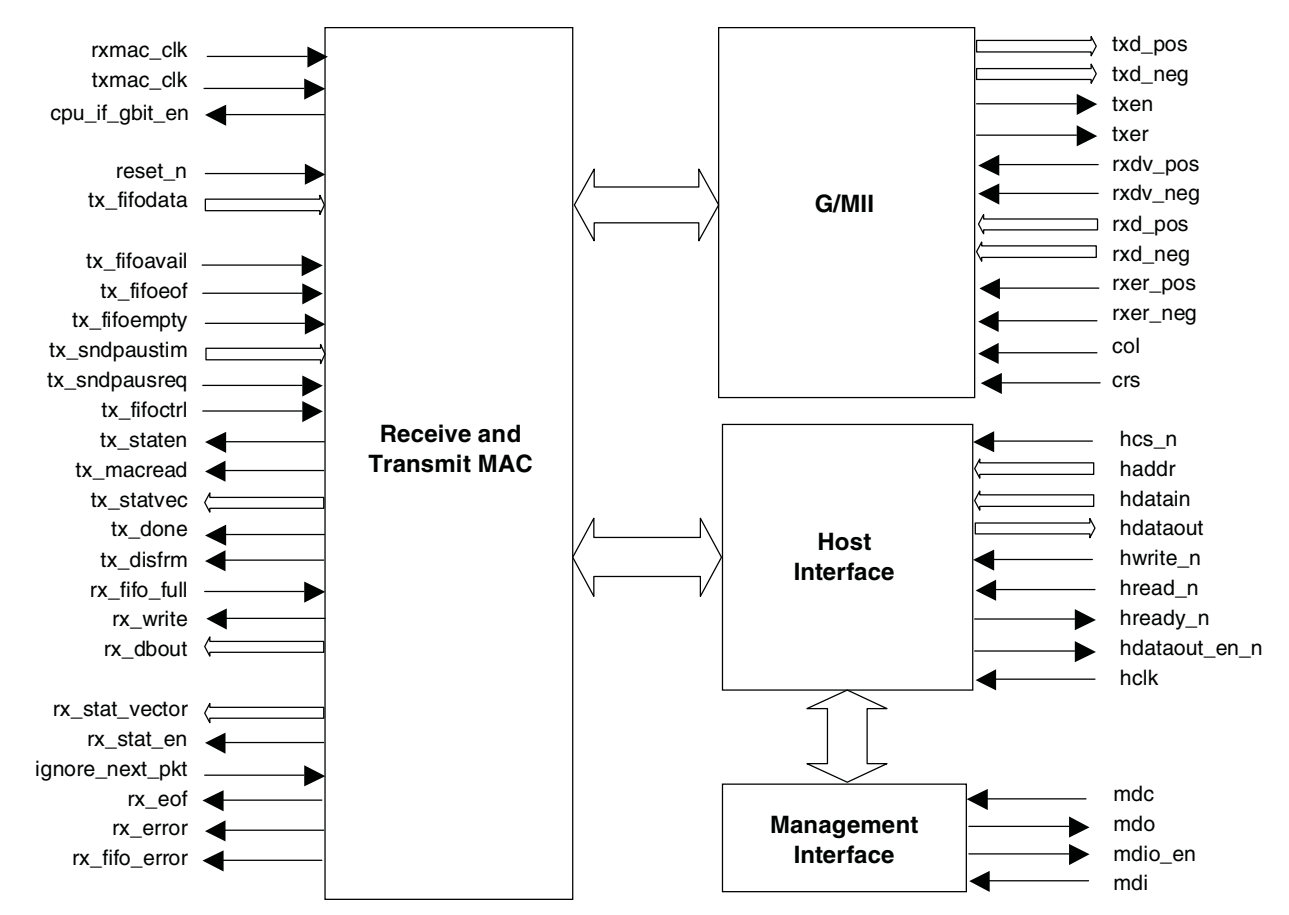

*Figure 2-1. Core Block Diagram for the Classic TSMAC IP Core Option*

# <span id="page-7-0"></span>**1G or SGMII Configurable Options**

For the SGMII Easy Connect configuration option, the TSMAC operates at the Gigabit data rate and uses clock enables provided by the SGMII PCS IP core to work at the three different speeds. For the Gigabit MAC configuration option, the TSMAC always operates at the Gigabit data rate and is effectively configured as a full-duplex Gigabit MAC only. A block diagram of the Gigabit MAC configuration or SGMII Easy Connect configuration is shown in Figure 2-2.

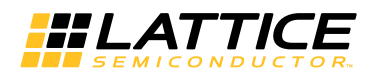

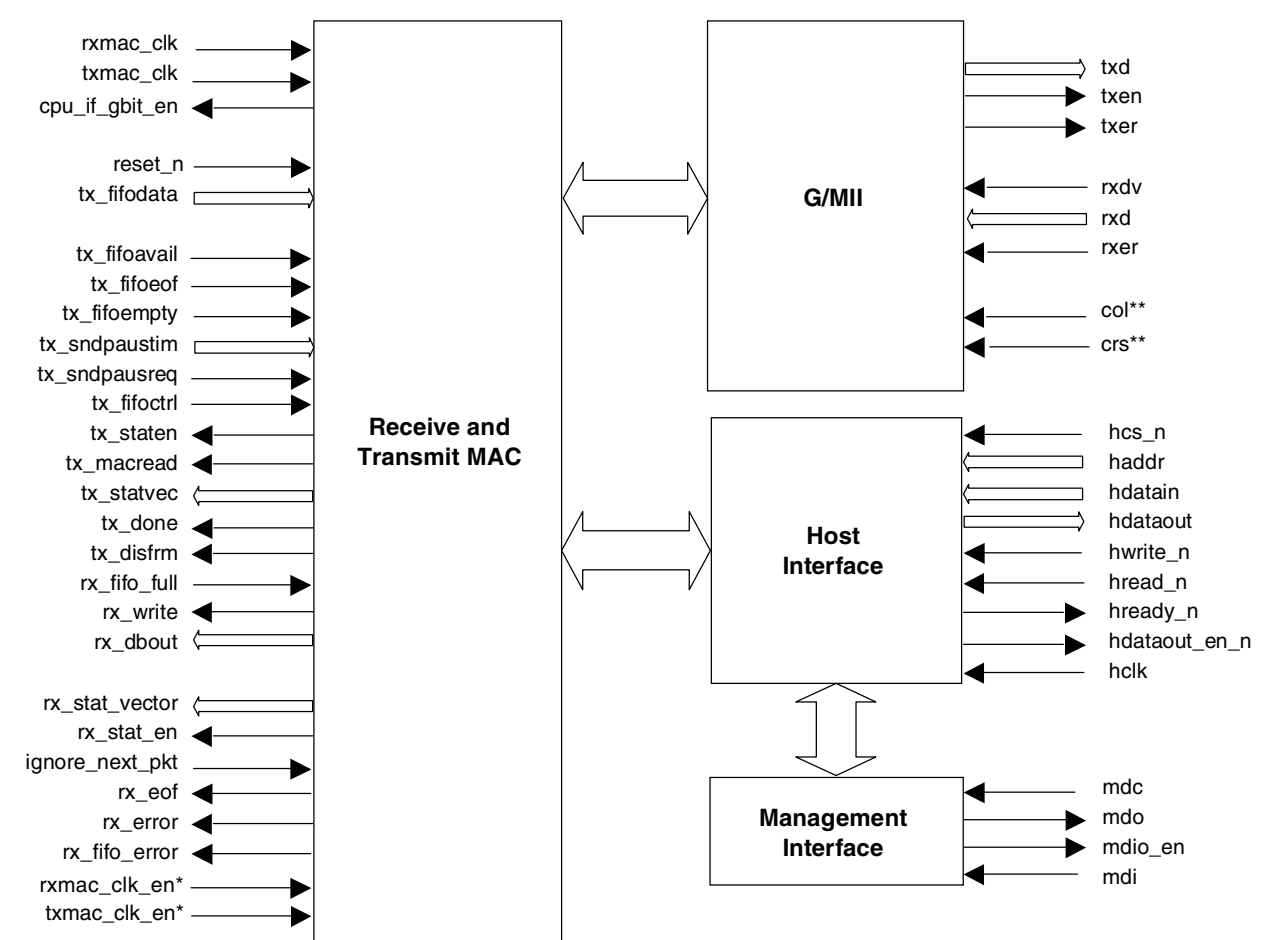

*Figure 2-2. Core Block Diagram for the 1G or SGMII Configurable Options*

\* These inputs are only present for the SGMII Easy Connect option.

\*\* These inputs are not present for the Gigabit MAC option.

# <span id="page-8-0"></span>**Functional Overview**

The TSMAC IP core transmits and receives data between a client application and an Ethernet network. The main function of the Ethernet MAC is to ensure that the Media Access rules specified in the 802.3 IEEE standard are met while transmitting and receiving Ethernet frames. Figure 2-3, Figure 2-4, and Figure 2-5 show some of the frame formats of data transmitted and received on the Ethernet network that the TSMAC IP core supports.

On the receiving side, the Ethernet MAC extracts the different components of a frame and transfers them to higher applications through the client FIFO interface.

The data received from the G/MII interface is first buffered until sufficient data is available to be processed by the Receive MAC (Rx MAC). The Preamble and the Start-of-Frame Delimiter (SFD) information are then extracted from the incoming frame to determine the start of a valid frame. The Receive MAC checks the address of the received packet and validates whether the frame can be received before transferring it into the FIFO. Only valid frames are transferred into the FIFO (runts and fragments are discarded). The Rx MAC also provides a statistics vector on a per packet basis that can be used by the application. The TSMAC IP core always calculates CRC to check whether the frame was received error-free.

On the transmit side, the Tx MAC is responsible for controlling access to the physical medium. The Tx MAC reads data from an external client Tx FIFO, formats this data into an Ethernet packet and passes it to the G/MII module.

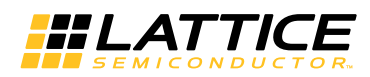

The Tx MAC reads data from the Tx Client FIFO when the client indicates a packet is available, and the Tx MAC is in its appropriate state. The Tx MAC pre-fixes the Preamble and the Start-of-Frame Delimiter information to the data and appends the Frame Check Sequence at the end of the data. In half-duplex operation, the Tx MAC stores the first 64 bytes of data from the external FIFO in an internal buffer, to be used in re-transmitting data on collisions.

The SGMII Easy Connect configuration option adds pins and logic for seamless connection to the Lattice Gigabit Ethernet PCS IP core.

#### *Figure 2-3. Un-Tagged Ethernet Frame Format*

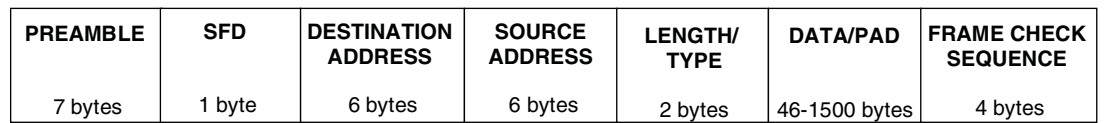

#### *Figure 2-4. VLAN-Tagged Ethernet Frame Format*

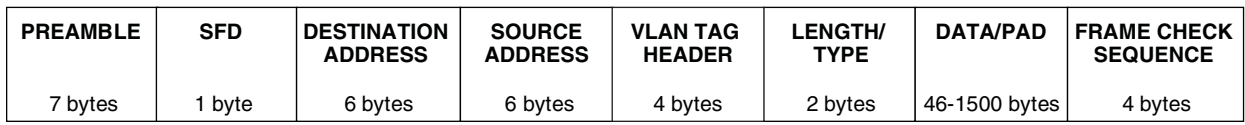

### *Figure 2-5. Ethernet Control Pause Frame Format*

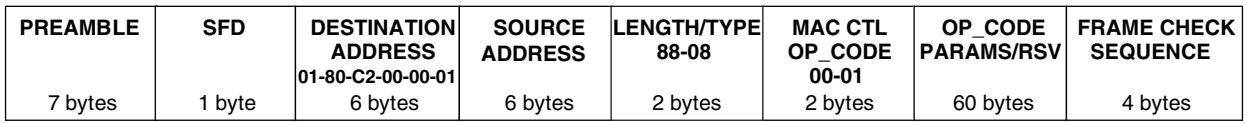

A Tagged frame includes a 4-byte VLAN Tag field, which is located between the Source Address field and the Length/Type field. The VLAN Tag field includes the VLAN Identifier and other control information needed when operating with Virtual Bridged LANs as described in IEEE P802.1Q.

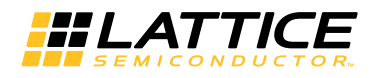

# <span id="page-10-0"></span>**System Block Diagrams**

Figure 2-6 shows an FPGA system-level block diagram of how the MAC core is instantiated and used when configured to support the Classic MAC mode of operation. Note that the MAC core needs a certain amount of support logic like PLLs, I/O buffers, and I/O flip flops to meet the IEEE 802.3 I/O specifications (see [Application Support](#page-51-2) for more details).

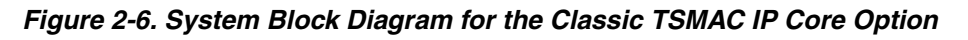

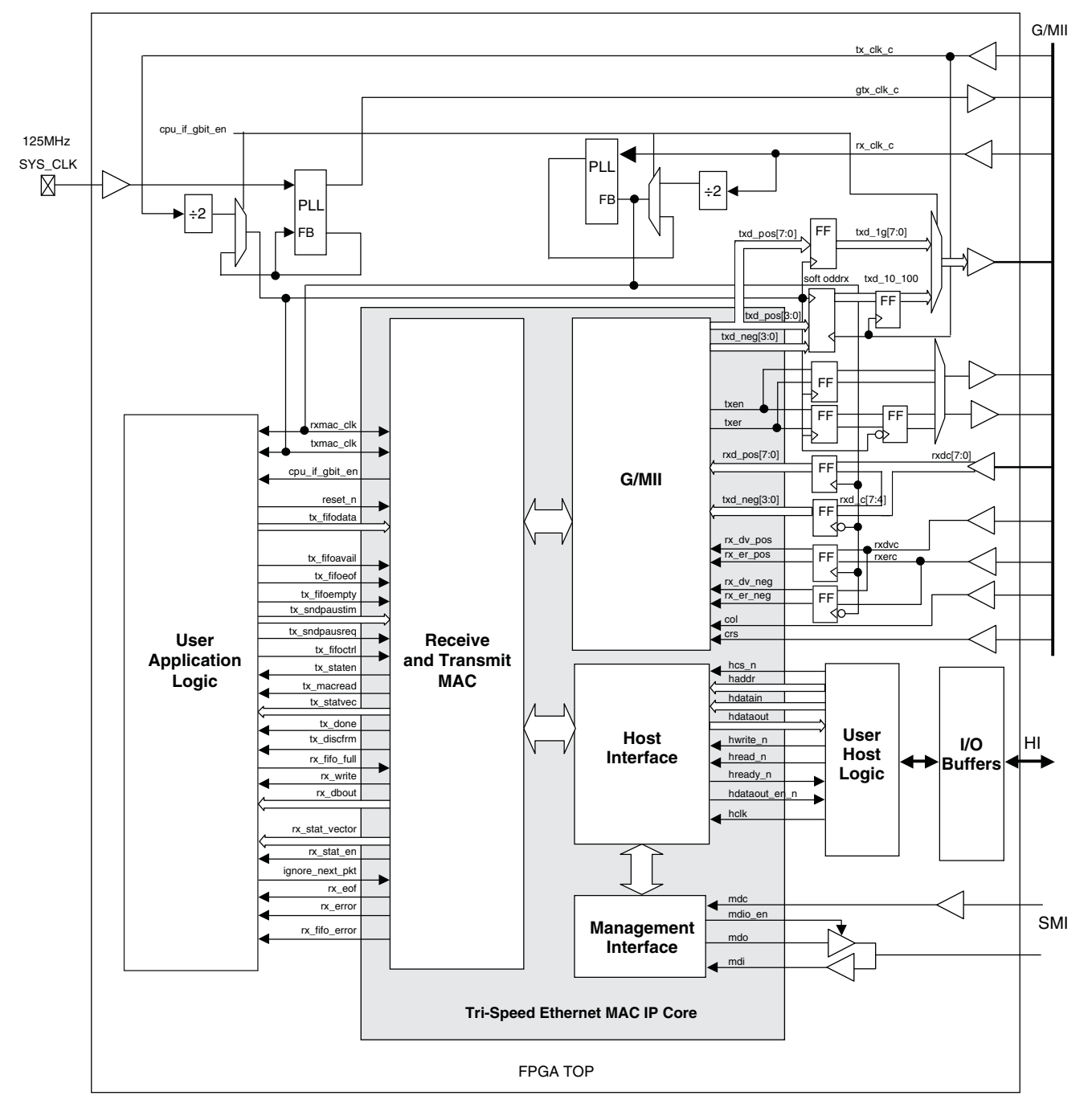

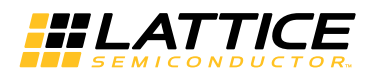

Figure 2-7 shows a FPGA system-level block diagram of how the MAC core is instantiated and used when configured to support the Gigabit MAC mode of operation.

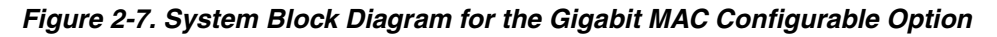

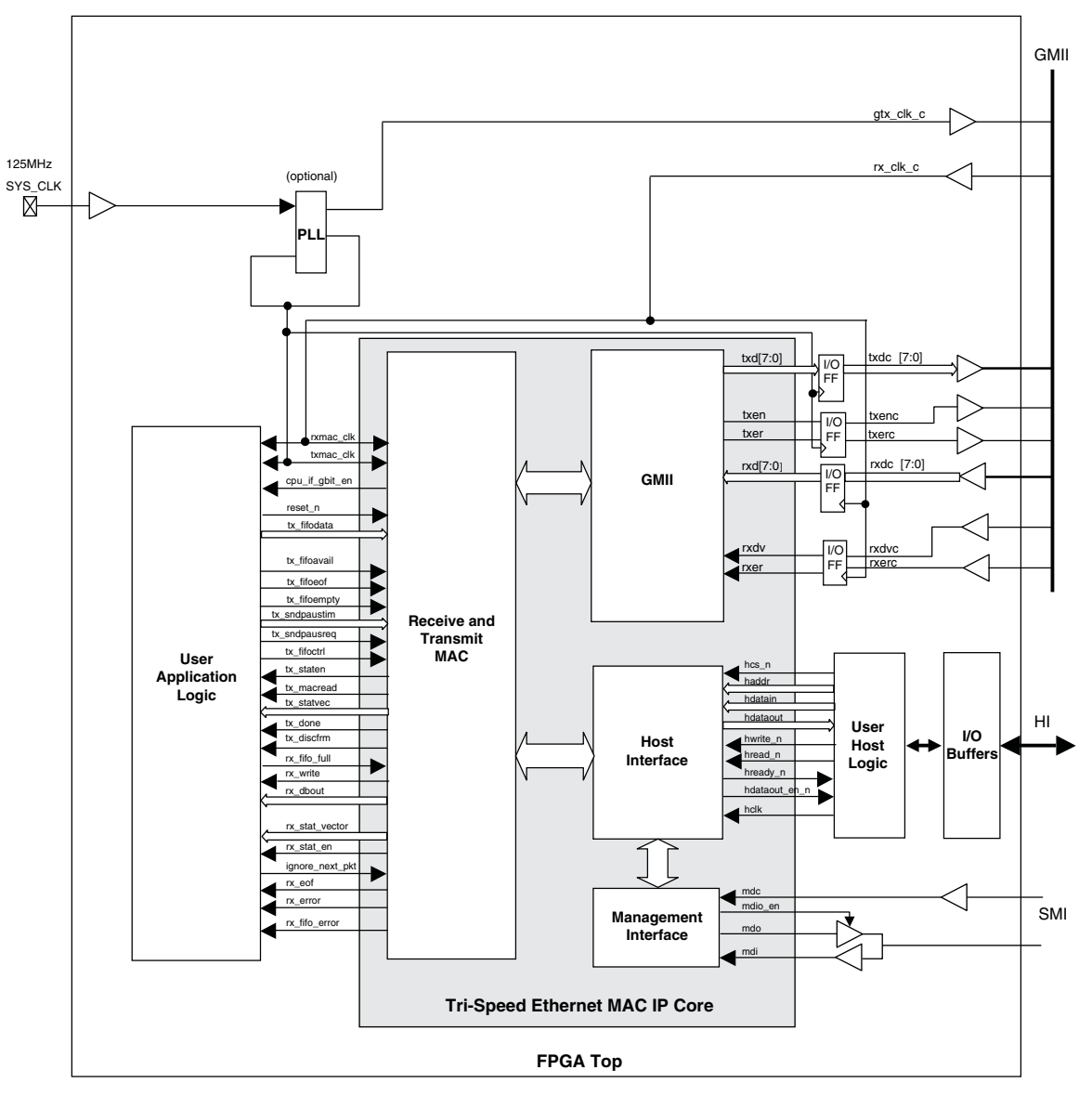

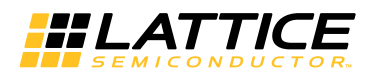

Figure 2-8 shows a FPGA system-level block diagram of how the MAC core is instantiated and used when configured to support the SGMII Easy Connect mode of operation.

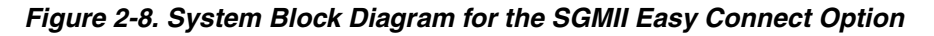

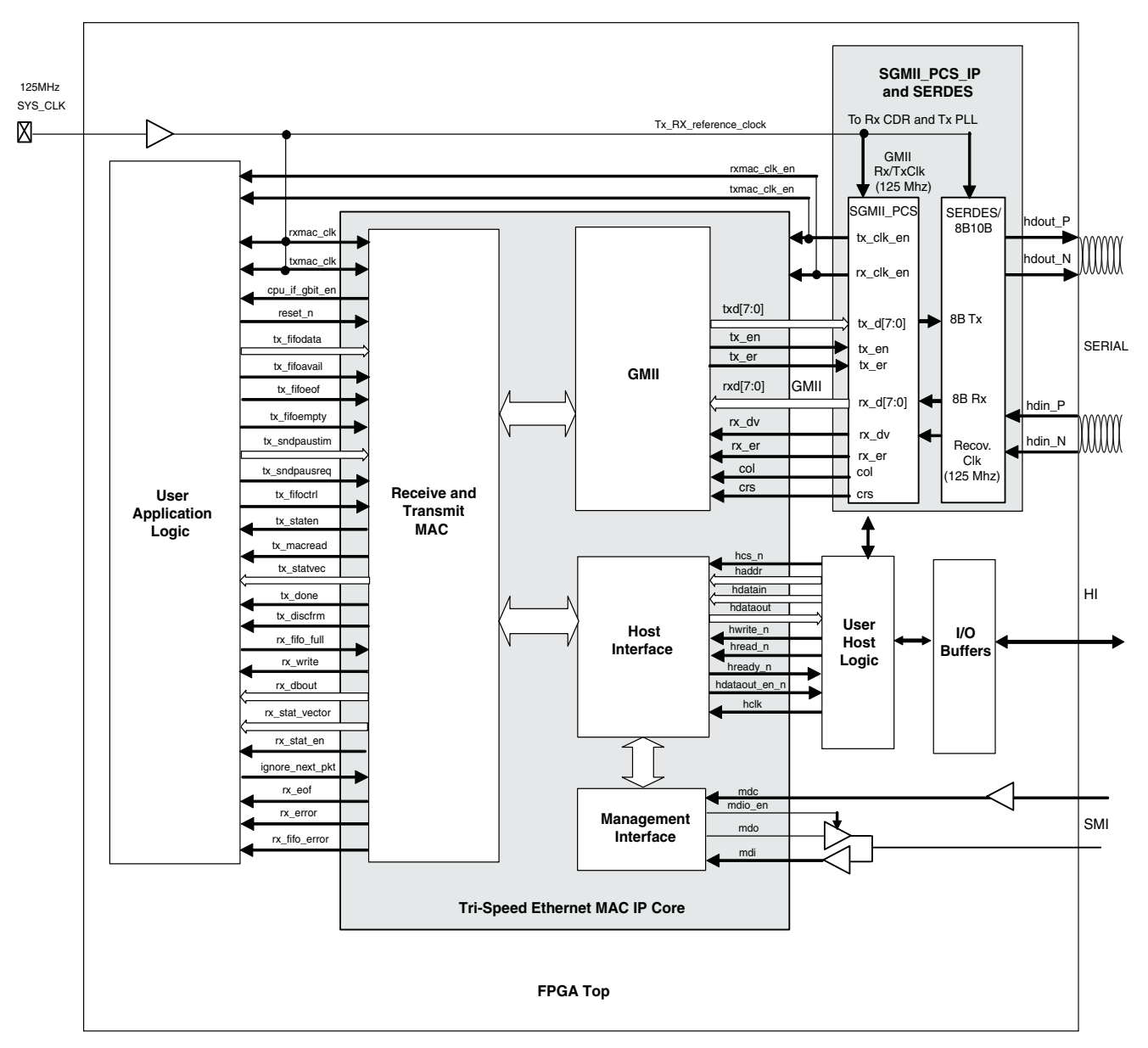

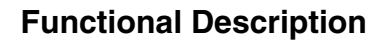

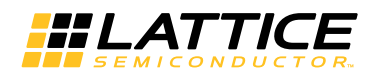

# <span id="page-13-0"></span>**Core Signal Descriptions**

<span id="page-13-1"></span>Table 2-1 lists the I/O signals for the TSMAC IP core.

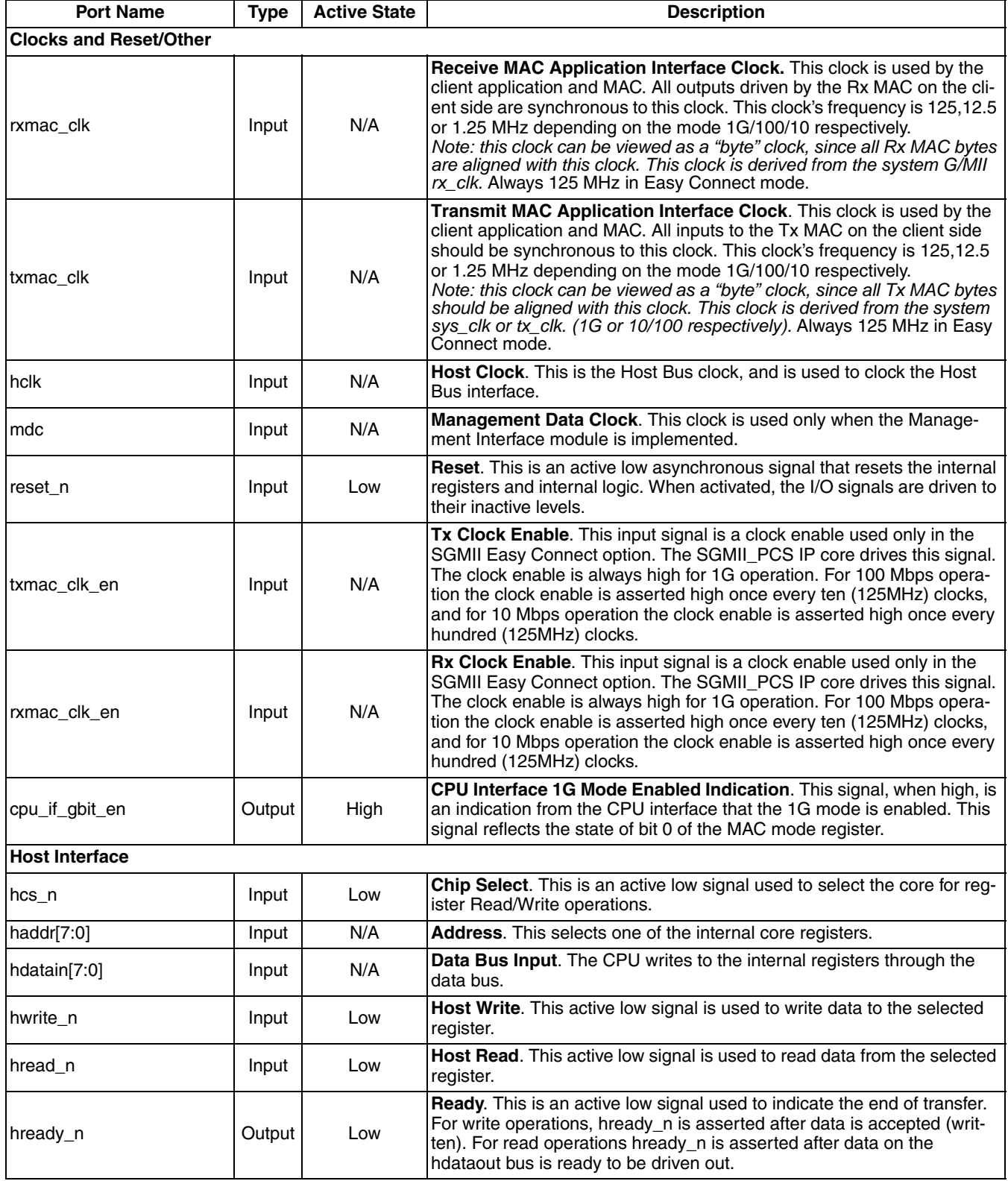

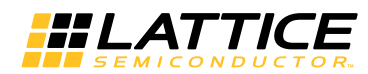

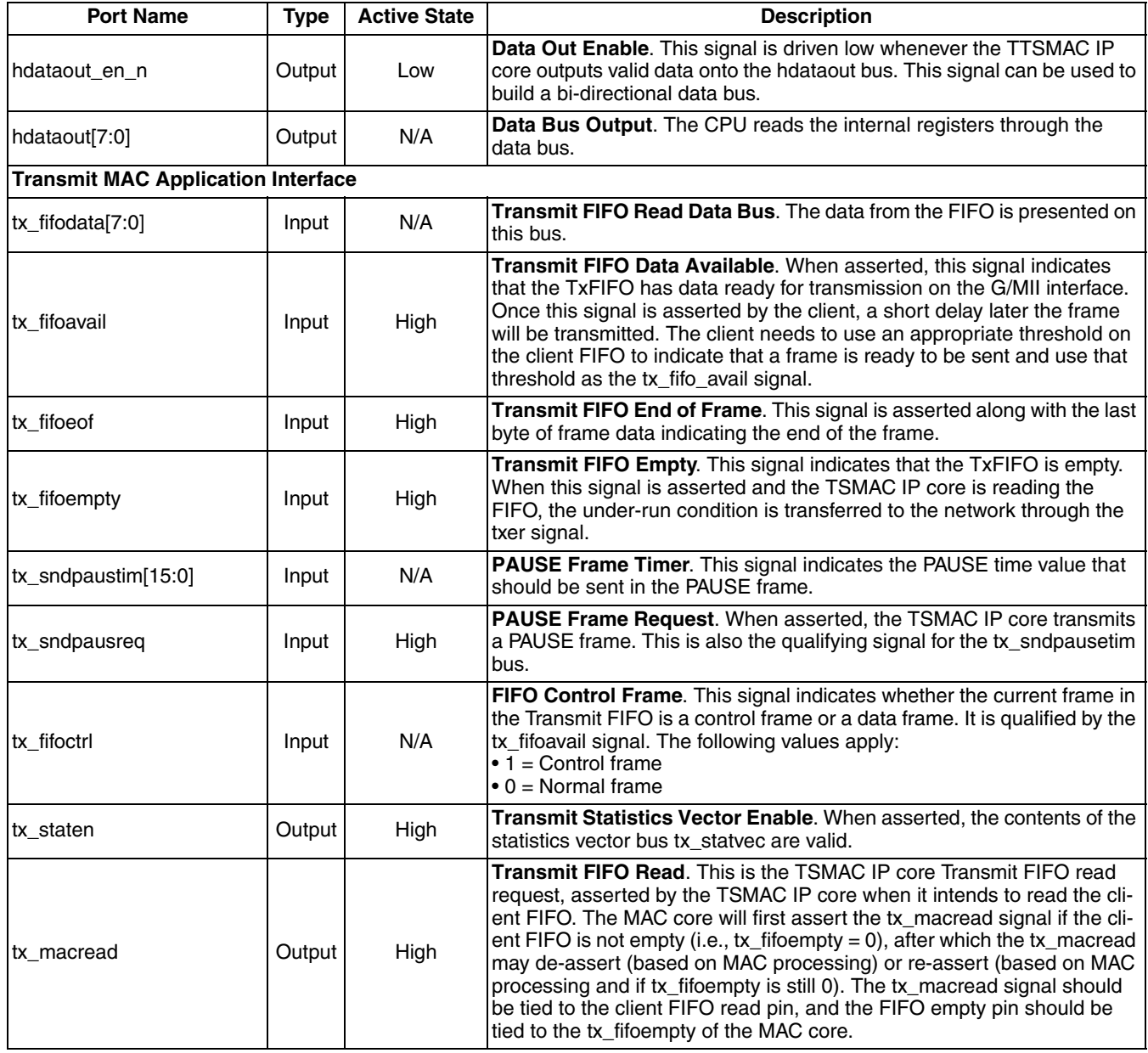

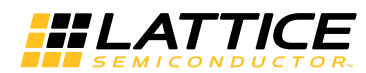

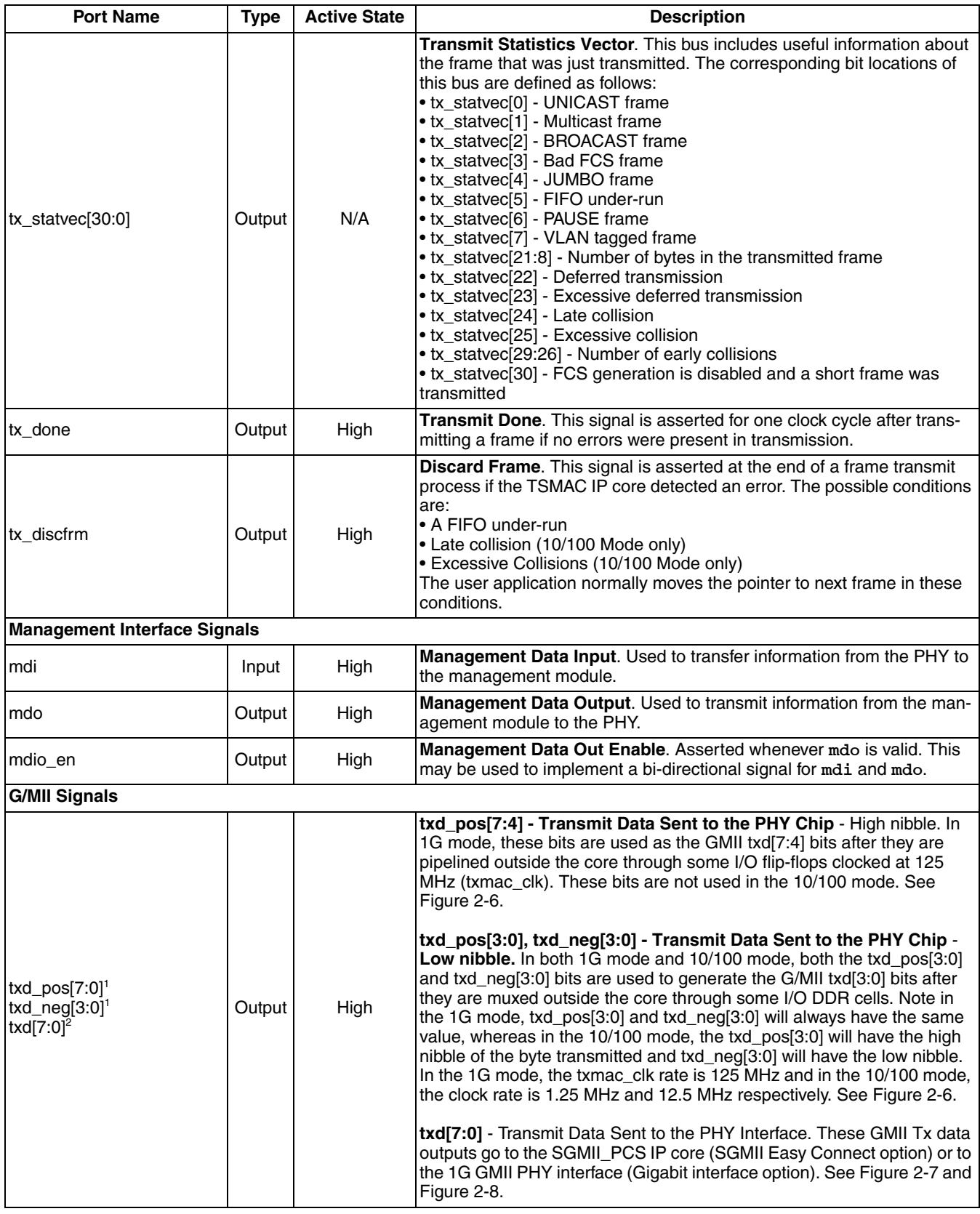

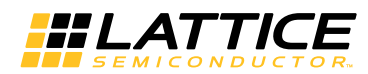

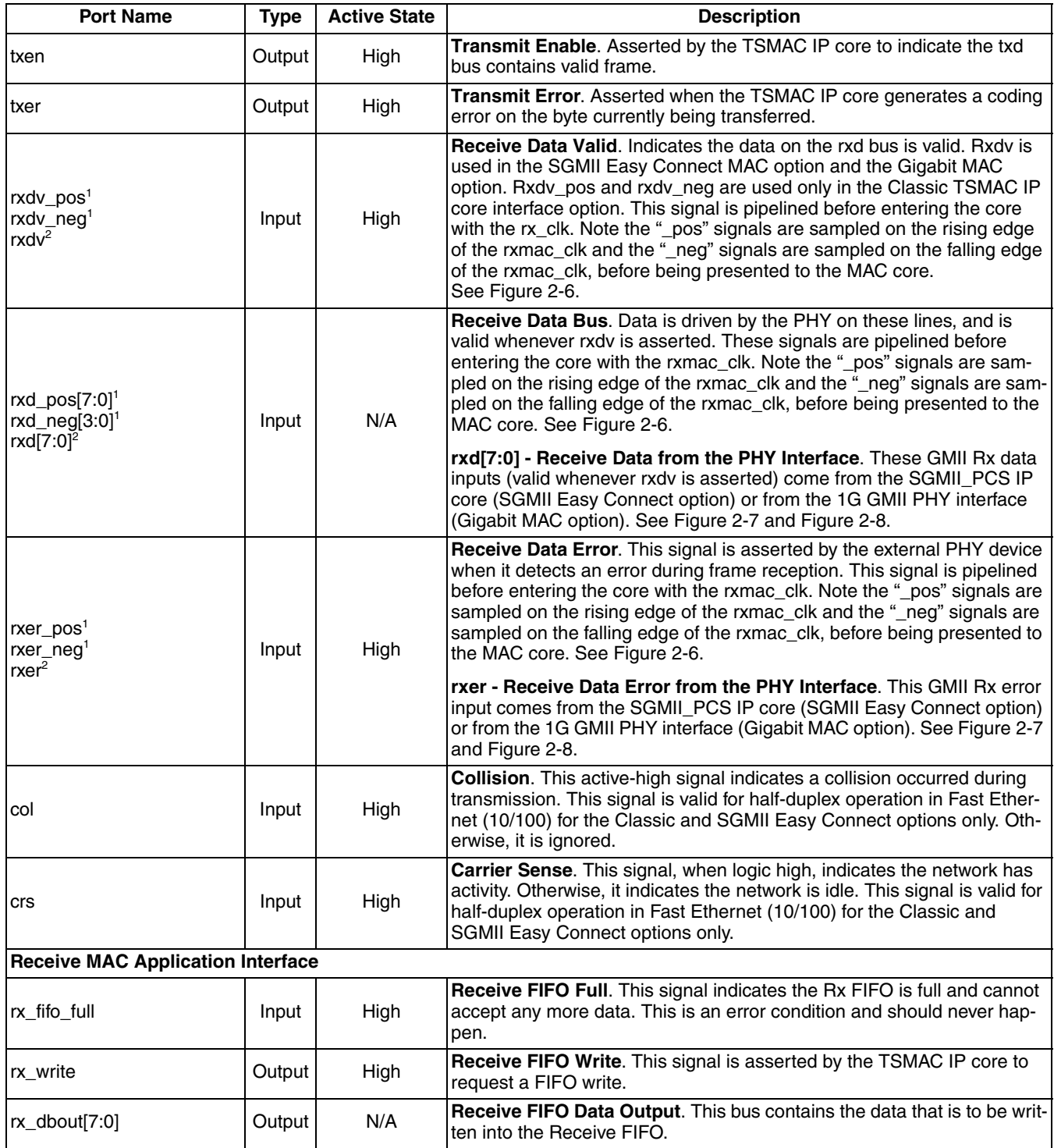

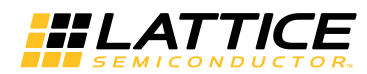

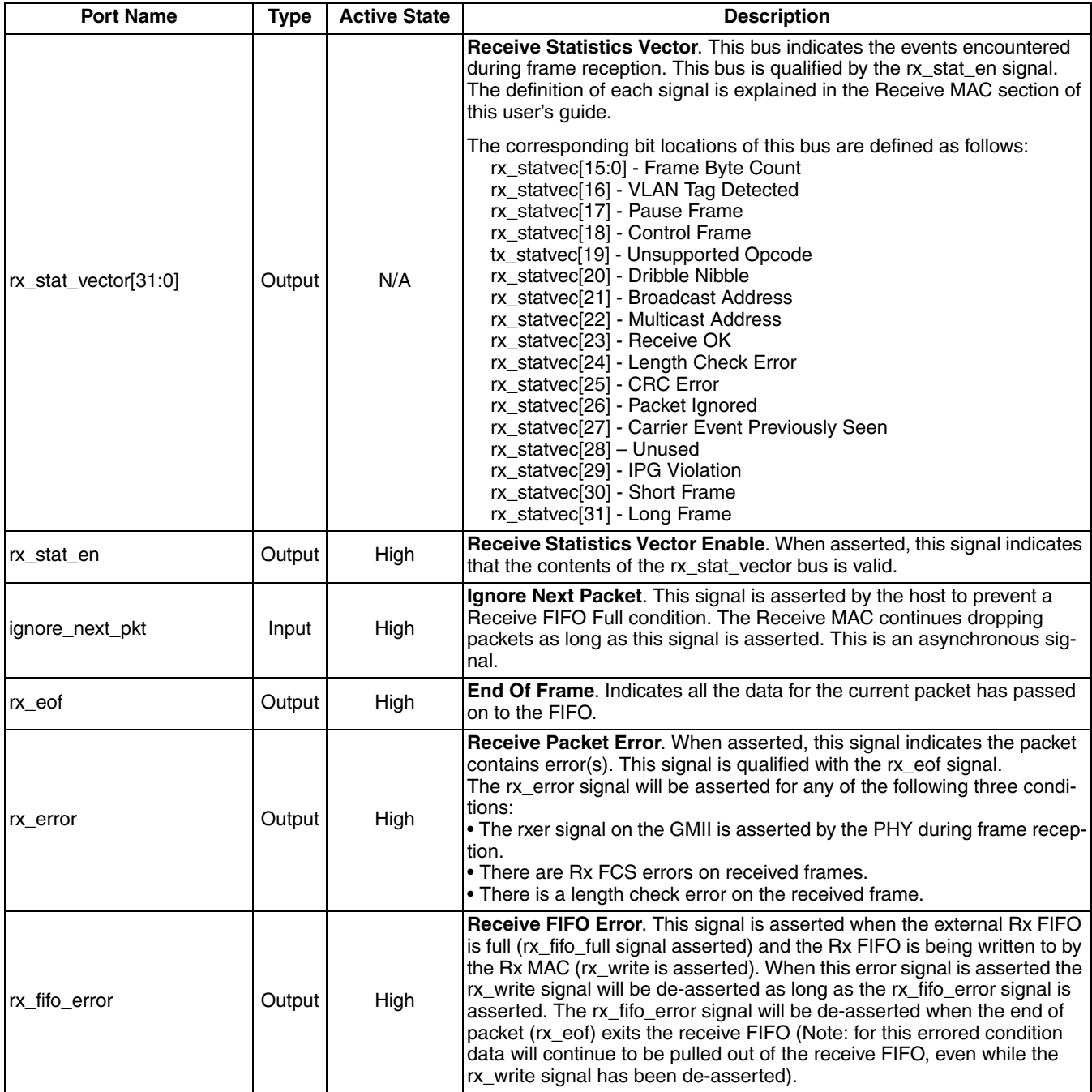

1. Classic TSMAC IP core option.

2. Gigabit MAC or SGMII Easy Connect MAC options.

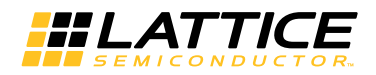

Table 2-2 lists TSMAC IP core system input and output signals.

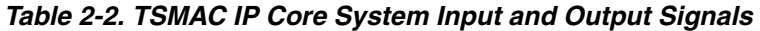

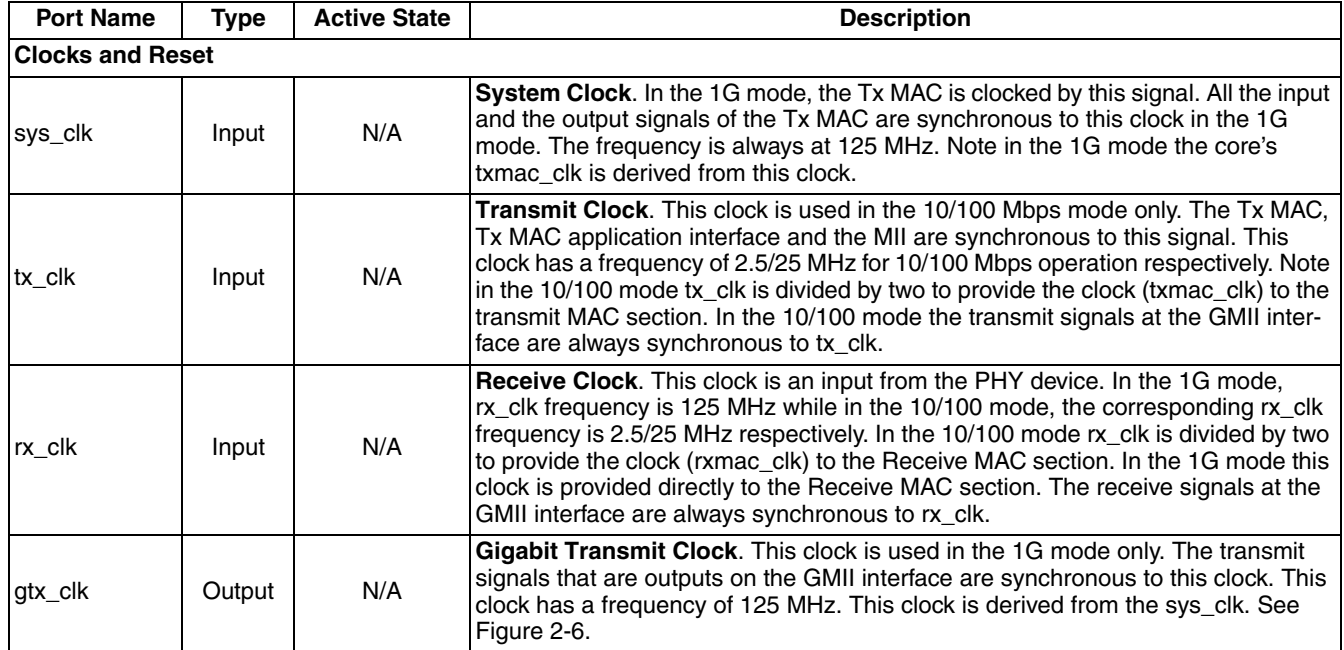

### <span id="page-18-0"></span>**Host Interface**

The Host Interface module is a fully synchronous module that runs off the host clock. A number of registers are initialized via the Host interface to ensure that the TSMAC IP core functions as intended. The write operation to an internal register is initiated when the hcs\_n and hwrite\_n signals are asserted and hread\_n signal is deasserted. The address of the targeted register is placed on the haddr bus, while the valid data is placed on the hdatain bus. The contents of the address and data busses should remain unchanged until the TSMAC IP core asserts the hready n signal. The signals hcs n, hwrite n and hread n must remain unchanged until hready n is asserted.

A register read is initiated by asserting the hcs\_n and hread\_n signals, while keeping the hwrite\_n signal deasserted. The address of the targeted register is placed on the haddr bus. The TSMAC IP core places the content of the targeted register on the hdataout bus and qualifies it with the assertion of hready n signal. The haddr bus should not change until the hready n signal is asserted.

Figure 2-17 shows the timing diagram associated with the host interface write and read operations.

## <span id="page-18-1"></span>**Receive MAC (Rx MAC)**

The main function of the Rx MAC is to accept the formatted data from the G/MII interface and pass it to the host application through an external FIFO. In this process, the Rx MAC performs the following functions:

- Detect the start of frame
- Compare the MAC address
- Re-calculate CRC
- Process the control frame and pass it to the flow control module.

The Rx MAC operation is determined by programming the MODE and TX\_RX\_CTL registers. These register definitions and bit descriptions can be found in Table 2-4. Note that setting the Gbit\_en bit in the MODE register to high sets the TSMAC to operate in 1G mode whereas setting the Gbit en bit to low sets the TSMAC to operate in 10/100 Mode.

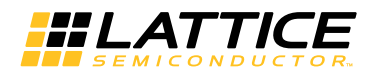

Programming the MODE and TX\_RX\_CTL registers can control the Receive MAC operation. The various events that occur during the reception of a frame are logged into the rx stat vector signal and the TX\_RX\_STS register. At the end of reception, the rx stat en signal is asserted to qualify the rx stat vector signal. The TSMAC IP core can report a wealth of information such as

- FIFO overflow
- CRC error
- Receive error
- Short frame reception
- Long frame reception
- IPG violation

By default, the entire frame, except the preamble and SFD bytes, is sent to the FIFO via the Rx MAC application interface signals. If the user does not want to receive the FCS, the core can be programmed to strip the FCS field as well as any PAD bytes in the frame and send the rest to the FIFO.

The Rx MAC section operates on the rxmac\_clk derived from the rx\_clk sourced from the PHY. All the signals on the Receive MAC FIFO interface are synchronous to this clock.

The Rx MAC is disabled while Rx\_en is low (Bit\_2 of the MODE register) and should only be enabled after the associated registers are properly initialized.

#### <span id="page-19-0"></span>**Receiving Frames**

The frames received by the Rx MAC are analyzed and the Preamble and SFD bytes are stripped off the frame before it is transferred to an external FIFO. The client data interface between the MAC and the FIFO is eight bits wide.

The default behavior of the MAC is to transfer the unmodified frame after stripping off the Preamble and SFD bytes. This behavior can be changed by setting bit [1] of the TX\_RX\_CTL register. When bit [1] is set, the Rx MAC strips the Preamble, SFD, FCS bytes and the PAD bytes, if any. Note that the Rx MAC assumes a received frame has PAD bytes if a 64 byte packet is received with its Length/Type field set to a value of less than 46 bytes.

Once the frame is ready to be written into the FIFO, the Rx MAC asserts the rx\_write signal, then presents the data on the rx\_dbout bus. The rx\_write signal is asserted as long as the frame is being written. After transferring the entire frame into the FIFO, the Rx MAC asserts rx eof indicating the end of the frame. If the frame is received with errors, rx\_error is asserted along with rx\_eof. If the frame is received with no errors, rx\_error remains de-asserted. In either case, a rich set of statistics vectors is presented, containing information about the frame that was received. The statistics vector bus, rx\_stat\_vector, is qualified by the assertion of rx\_stat\_en.

If the RxFIFO becomes full, rx fifo full is asserted and the frame data is lost. Therefore, the FIFO full condition must be avoided at all times. The rx fifo error signal will be asserted along with rx eof for all frames written into the FIFO while it is full.

The Rx MAC goes to the IDLE state when it is done receiving the frame. This is indicated by bit[10] of the TX RX STS register. If the Rx MAC is disabled while it is in the process of receiving a frame, it goes to the IDLE state after it completes the current frame reception.

#### **Address Filtering**

The Rx MAC offers several address filtering methods the user can employ to effectively block unwanted frames. It also provides a Promiscuous mode, in which all supported filtering schemes are abandoned and the Rx MAC transfers all the frames irrespective of the address they contain.

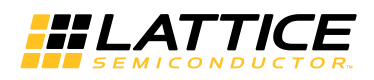

By default, the Rx MAC is configured to filter and discard Broadcast frames (i.e. all bits of the received DA  $== 1$ ) and multicast frames (i.e. bit[0] of the received  $DA = 1$ ). The MAC can be configured to receive broadcast frames by setting bit [7] of the TX\_RX\_CTL register.

Multicast frames are received only when bit [4] of the TX RX CTL register is set. When set, multicast frames are subject to filtering that is dependent on a 64-bit hash table lookup. The 64-bit hash table is organized as eight, 8-bit registers. The six middle bits of the most significant byte of the CRC calculated for the destination address field of the frame, are used to address one of the 64 bits of the hash table. The three most significant bits of the calculated CRC select one of the eight tables, and the three least significant bits select a bit. The frame is received only if the retrieved bit is set. The IP core registers specifying the hash tables contents are described in [Internal Registers](#page-24-0). An example of C programming language code that can be used to determine hash table contents based on the multicast addresses to be received is given in [Code Listing for Multicast Bit Selection Hash Algorithm in C Language.](#page-60-1)

All other regular frames are filtered based on the Rx MAC address programmed into the MAC ADDR 0, MAC\_ADDR\_1 and MAC\_ADDR\_2 registers.

#### **Filtering Based on Frame Length**

The default minimum Ethernet frame size is 64 bytes. Any frame smaller than 64 bytes could possibly be a collision fragment. By default, the Rx MAC is configured to ignore bytes shorter than 64 bytes. The user can configure the MAC to receive shorter frames by setting bit [8] of the TX\_RX\_CTL register. Whenever a short frame is received, the appropriate bit is set in the statistics vector, marking it as a Short frame.

The Rx MAC has been designed to receive frames larger than the standard specified maximum as easily as any other frame. This ensures the MAC can work in environments that can generate jumbo frames. However, for statistics purposes, the user can set the maximum length of the frame in the MAX\_PKT\_SIZE register. When a received frame is larger than the number in this register, bit [31] of the Receive Statistics Vector bus is set, marking it as a Long frame.

#### **Receiving a PAUSE Frame**

When the Rx MAC receives a PAUSE frame, the Tx MAC continues with the current transmission, then pauses for the duration indicated in the PAUSE time. During this time, the Tx MAC can transmit Control frames.

Although PAUSE frames may contain the Multicast Address, Multicast filtering rules do not apply to them. If bit [3] of the TX\_RX\_CTL register is set, the Rx MAC will signal the Tx MAC to stop transmitting for the duration specified in the frame. If this bit is reset, the Rx MAC assumes the Tx MAC does not have the PAUSE capability and/or does not wish to be paused and will not signal it to stop transmitting. If the drop control, bit[6] in the TX\_RX\_CTL register, is set then the PAUSE frame is received but dropped internal to the MAC and is not transferred to the client FIFO interface. Otherwise, the PAUSE frame is received and transferred to the FIFO.

#### **Statistics Vector**

By default, a Statistics Vector is generated for all received frames transferred to the external FIFO. If the user wants the Rx MAC to ignore all incoming frames, then the input signal ignore\_next\_pkt must be asserted. In this case, a frame that should have been received is ignored and the Rx MAC sets the Packet Ignored bit (bit 26) of the Statistics Vector.

The MAX PKT SIZE register is programmed by the user as a threshold for setting the Long Frame bit of the Statistics Vector. This value is used for un-tagged frames only. The Receive MAC will add "4" to the value specified in this register for all VLAN tagged frames when checking against the number of bytes received in the frame. This is because all VLAN tagged frames have an additional four bytes of data.

When a tagged frame is received, the entire VLAN tag field is stored in the VLAN TAG register. Additionally, every time a statistics vector is generated, some of the bits are written into the corresponding bit locations [9:1] of the TX RX STS register. This is done so the user can get this information via the Host interface.

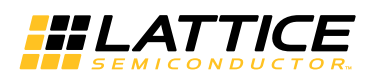

The description of the bits in the Statistics Vector bus is shown in Table 2-3.

#### *Table 2-3. Receive Statistics Vector Descriptions*

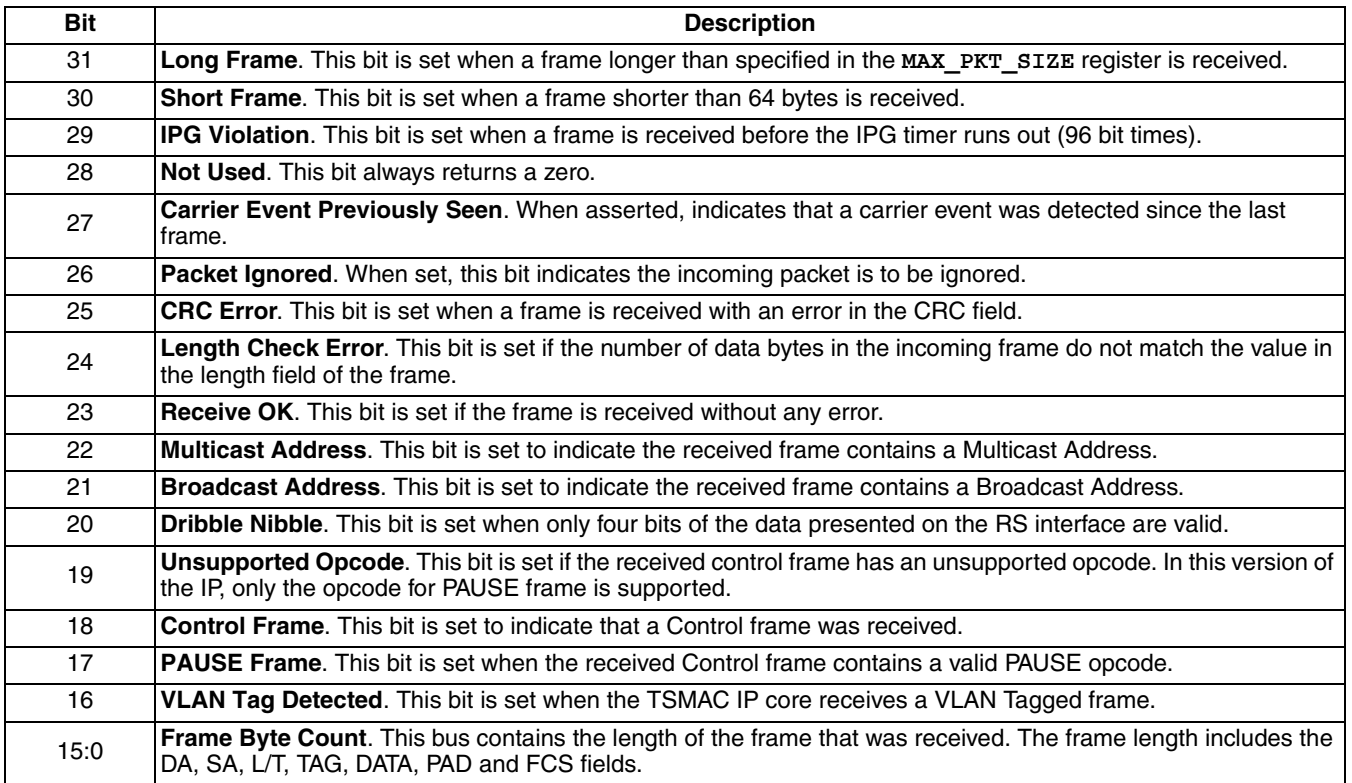

# <span id="page-21-0"></span>**Transmit MAC (Tx MAC)**

The Tx MAC is responsible for controlling access to the physical medium. The Tx MAC reads data from an external Tx FIFO when the FIFO is not empty and it detects an active tx fifoavail. The Tx MAC then formats this data into an Ethernet packet and passes it to the G/MII module.

The Tx MAC is disabled while Tx en is low (Bit 3 of the MODE register) and should only be enabled after the associated registers are properly initialized. Once enabled, the Tx MAC will continuously monitor the FIFO interface for an indication that frame(s) are ready to be transmitted. In the 1G mode, Tx MAC and the Tx FIFO interface operations are synchronous to txmac\_clk derived from sys\_clk. In the 10/100 mode, the Tx MAC is clocked by txmac\_clk (derived from the tx\_clk supplied from the PHY device). The Tx FIFO interface signals are always synchronous to txmac\_clk.

In 10/100 mode, the Tx MAC can be configured to operate in the half-duplex or full-duplex mode. This is done by writing to bit[5] of the TX\_RX\_CTL register. In full-duplex operation, it is possible for the receiver's buffer to fill up rapidly. In such cases, the receiver sends flow control (PAUSE) frames to the transmitter, requesting that it stop transmitting frames. When the receiver is able to free the buffers, the transmitter completes transmitting the current frame and stops for the duration specified in the PAUSE frame.

### **Transmitting Frames**

By default, the Transmit MAC is configured to generate the FCS pattern for the frame to be transmitted. However, this can be prevented by setting bit[2] of the Tx RX CTL register. This feature is useful if the frames being presented for transmission already contain the FCS field. When FCS field generation by the MAC is disabled, it is the user's responsibility to ensure that short frames are properly padded before the FCS is generated. If the MAC receives a frame shorter than 64 bytes when FCS generation is disabled, the frame is sent as is and a statistic vector for the condition is generated.

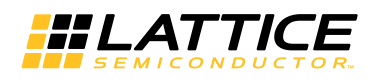

The DA, SA, L/T, and DATA fields are derived from higher applications through the FIFO interface and then encapsulated into an Un-tagged Ethernet frame. This frame is not sent over the network until the network has been idle for a minimum of Inter-Packet Gap (IPG) time. The Frame encapsulation consists of adding the Preamble bits, the Start of Frame Data (SFD) bits and the CRC check sum to the end of the frame (FCS). If padding is not disabled, all short frames are padded with hexadecimal 00.

The input signal tx fifoeof is asserted along with the last set of data transfer to indicate the end of the frame. The Tx MAC requires a continuous stream of data for the entire frame. There cannot be any bubbles of "no data transfer" within a frame. If the MAC is able to transmit the frame without any errors, the tx done signal is asserted. Once the transmission has ended, data on the tx stat vector bus is presented to the host, including all the statistical information collected in the process of transmitting the frame. Data on this bus is qualified by assertion of the tx\_staten signal.

After the Transmit MAC is done transmitting a frame, it waits for more frames from the FIFO interface. During this time, it goes to an idle state that can be detected by reading the TX\_RX\_STS register. Since the MODE register can be written at any time, the Tx MAC can be disabled while it is actively transmitting a frame. In such cases, the MAC will completely transmit the current frame and then return to the idle state. The control registers should be programmed only after the MAC has returned to the IDLE state.

#### **External Transmit FIFO**

The interface between the Tx MAC and the external, client side FIFO is eight bits wide. The bit presented on position 0 is transmitted first and the bit in position 7 is transmitted last. In other words, bit[0] will be transmitted on the txd[0] signal of GMII while the bit[7] will be transmitted on txd[7].

Logic inside the MAC signals if the frame ready for transmission at the head of the FIFO is a Control frame. This is done so the Tx MAC can continue transmission of a Control frame while it is paused.

#### **FIFO Under-flow**

If a FIFO underflow occurs, the FIFO logic must assert tx\_fifoempty. If at least 64 bytes have been transmitted, the Tx MAC aborts the transmission by asserting tx er. In addition, the Tx MAC inserts erroneous CRC bits into the packet to guarantee the receiver will detect the error in the packet. If less than 64 bytes have been transmitted when the FIFO underflow occurs, the MAC will pad the remaining bytes before ending the transmission. In either case, the MAC asserts tx\_discfrm indicating an error during transmission.

#### **Transmitting PAUSE Frame**

Two different methods are used for transmitting a PAUSE frame. In the first method, the application layer forms a PAUSE frame and submits it for transmission via the FIFO. In the other method, the application layer signals the Tx MAC directly to transmit a PAUSE frame. This is accomplished by asserting tx\_sndpausreq. In this case the Tx MAC will complete transmission of the current packet and then transmit a PAUSE frame with the PAUSE time value supplied through the tx\_sndpaustim bus.

#### **Retries on Collision**

When operating in the half-duplex mode, the Transmit MAC has the capability to perform re-transmission of frames that have experienced in-window collision up to the specified maximum. This is possible because the MAC always buffers the first 64 bytes of the frame.

If the MAC has been disabled while it is backing off (soon after a collision), it will only return to the IDLE state after it has successfully transmitted the frame or has exceeded the retry limit.

In the 10/100 mode, the Tx MAC provides the following information:

- Whether the frame deferred before transmission
- The number of times the frame experiences collision before transmission.

This information is sent as a part of the statistics vector. For a frame transmitted without any errors, the statistics vector, qualified by the enable signal, is asserted along with the tx\_done signal.

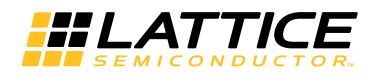

When the frame experiences excessive collision or late collision, the statistics bit for the appropriate condition is set and the tx\_discfrm signal is asserted. This indicates an error condition.

### <span id="page-23-0"></span>**Internal Data Buffer and FIFO Interfaces**

In the Classic TSMAC IP core and SGMII Easy Connect option, the transmit and receive sections each contain internal FIFO buffers. In the Gigabit MAC option, only the Rx internal FIFO buffer is used. Note that External Transmit and Receive FIFOs (that interface to the MAC client side) are still required to store variable-length normal packets.

On the receive side, the internal FIFO buffer is used to support the dropping of packets less than 64 bytes and to provide additional data buffering for normal packets. The core provides a feature where the user can block all the frames that are shorter than the minimum frame length of 64 bytes in the TSMAC IP core itself (for example collision fragments, runt frames, and such). This prevents these frames from reaching the user's application.

On the transmit side, the internal FIFO buffer stores the first 64 bytes of the frame. This ensures that the TSMAC IP core can re-transmit the frame automatically without help from the application software during an in-window collision. This important feature prevents the propagation of collision information into the application software.

The TSMAC IP core provides two independent interfaces for use with external Transmit and Receive FIFOs. This feature enables the TSMAC IP core to support full duplex operation in either 10/100 or 1G modes.

#### **G/MII Interface**

The G/MII module uses the clock supplied by the external PHY. The core implements the standard G/MII interface to connect to the PCS layer.

The module implementing the interface also converts the data to a format usable by the MAC. In the 1G mode, the 8-bit data at the interface is presented to the 8-bit data path of the MAC. In the 10/100 mode, the 4-bit MII data is packed and input to the 8-bit data path of the MAC.

Although not implemented as a separate module, the Reconciliation Sub-layer is implemented as a part of the G/MII interface. This module is responsible for passing the data from one clock domain (TSMAC IP core) to the other G/MII.

### <span id="page-23-1"></span>**(Optional) Media Independent Interface Management Module (MIIM)**

The MIIM accesses management information from the PHY device and writes to or reads from the PHY registers. A single MIIM can address up to 32 PHY devices. This module runs off its own clock called mdc. The standard specifies this clock to be at 2.5MHz, but PHY devices can accept a 10MHz mdc clock. Therefore, the TSMAC IP core can have a MIIM that is capable of running at up to 10MHz.

The MIIM read or write operations are specified in the GMII\_MNG\_CTL register. This register also specifies the addressed PHY and the register within the PHY that needs to be accessed. The Command Finished bit in the GMII\_MNG\_CTL register is reset as soon as a command to read or write is given. It is set only when the MIIM module completes the operation. While the interface is busy, the GMII\_MNG\_CTL register cannot be overwritten, and all write operations to the register are ignored. For a write operation, the data to be written is stored in the GMII\_MNG\_DAT register. For a read operation, the data read from the addressed PHY is stored in this register. The ready bit in the GMII\_MNG\_CTL is set at the end of the read/write operation.

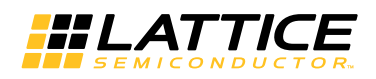

# <span id="page-24-0"></span>**Internal Registers**

The TSMAC IP core internal registers are initialized through the generic Host Interface. These rules apply when accessing the internal registers:

- With the 8-bit Host Interface, the individual bytes of the registers are accessed through their corresponding addresses, with the lower address pointing to the lower byte.
- The reserved bits should be programmed to 0. These bits are invalid, and should be discarded when read.
- All registers except the MODE and GMII Management registers can be written into only when the core is disabled, i.e., MAC is in the IDLE state (Tx\_en and Rx\_en low in the MODE register). The MODE and GMII Management registers are the only registers that can be written to after the TSMAC IP core is no longer disabled.

Table 2-4 lists the TSMAC IP core registers accessible via the Host Interface. The registers are either Read/Write (R/W) or Read Only (RO) for status reporting purposes. The values of the registers immediately after the Reset Condition is removed from the TSMAC IP core (POR Value in Hexadecimal format) are also given.

#### <span id="page-24-1"></span>*Table 2-4. TSMAC IP Core Internal Registers*

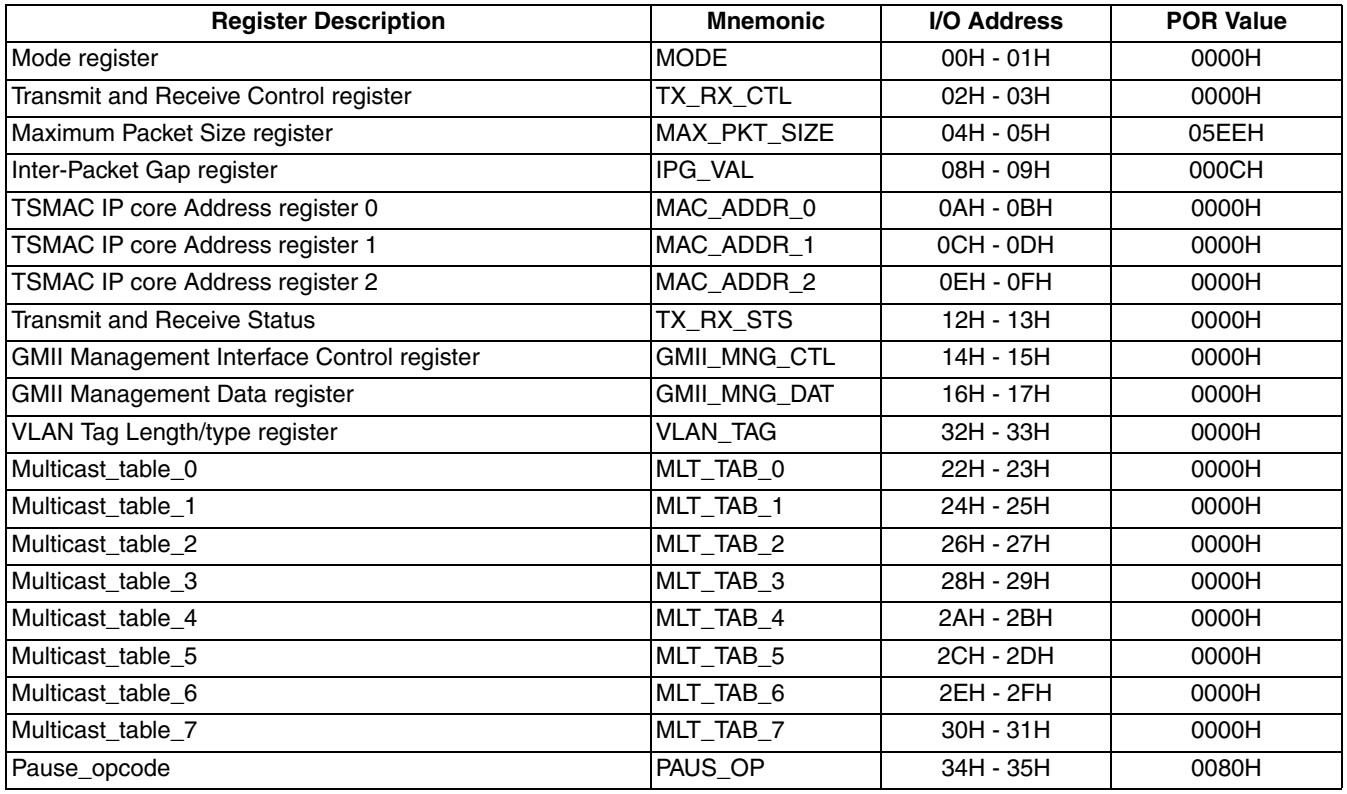

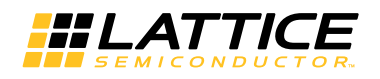

# <span id="page-25-0"></span>**Register Descriptions**

# <span id="page-25-1"></span>**MODE (R/W)**

Mnemonic: MODE POR Value = 0000H

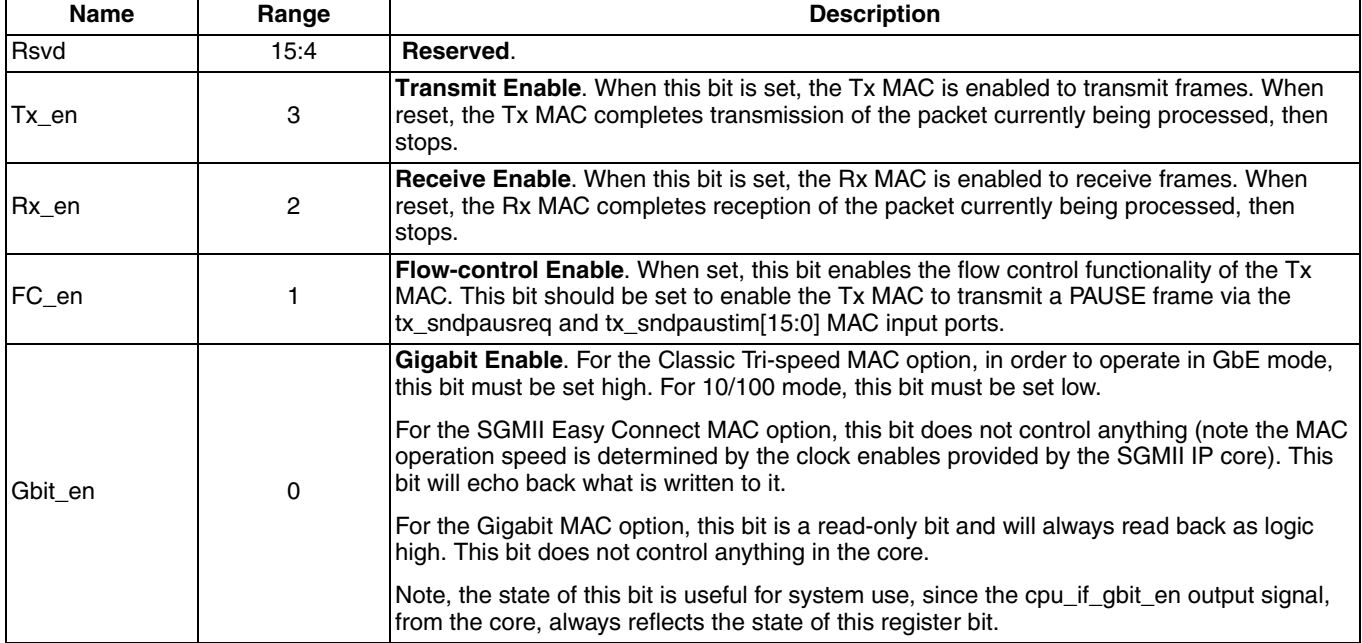

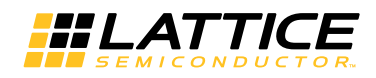

# <span id="page-26-0"></span>**Transmit and Receive Control (R/W)**

Mnemonic: TX\_RX\_CTL POR Value = 0000H

This register can be overwritten only when the Rx MAC and the Tx MAC are disabled. This register controls the various features of the MAC.

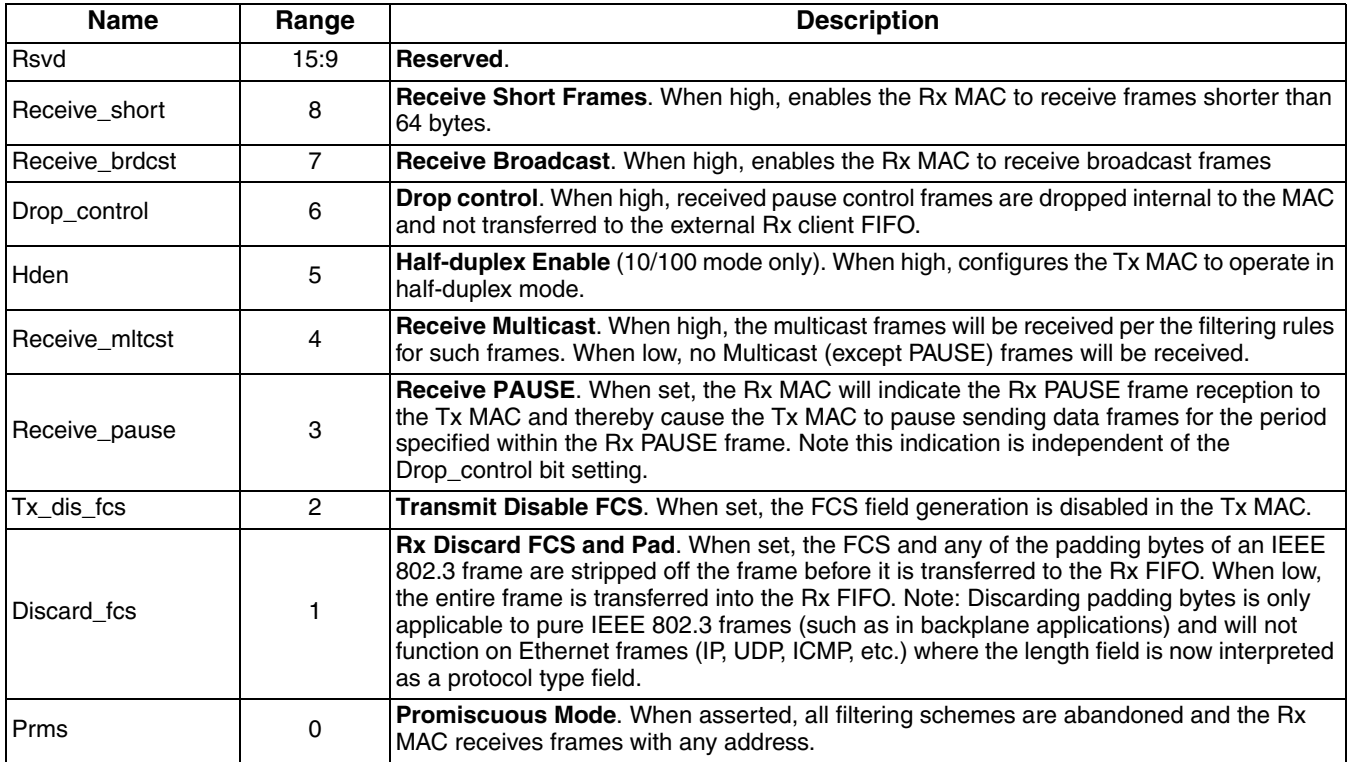

## <span id="page-26-1"></span>**Maximum Packet Size (R/W)**

Mnemonic: MAX\_PKT\_SIZE POR Value = 05EEH (1518 decimal)

This register can be overwritten only when the MAC is disabled. All frames longer than the value (number of bytes) in this register will be tagged as long frames.

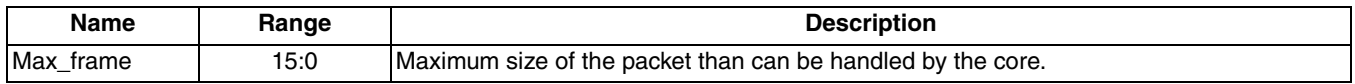

# <span id="page-26-2"></span>**IPG (Inter-Packet Gap) (R/W)**

Mnemonic: IPG\_VAL POR Value = 000CH

![](_page_26_Picture_182.jpeg)

![](_page_27_Picture_0.jpeg)

# <span id="page-27-0"></span>**MAC Address Register {0,1,2} (R/W), Set of Three**

Mnemonic: MAC\_ADDR POR Value = 0000H

The MAC Address Registers 0-2 contain the Ethernet address of the port. The MAC Address Register [0] has the two bytes that are transmitted first and the MAC Address Register [2] has the two bytes that are transmitted last. Bit<sup>[8]</sup> through Bit<sup>[15]</sup> are transmitted first while bit<sup>[0]</sup> through bit<sup>[7]</sup> are transmitted last.

Note that the MAC address is stored in the registers in Hexadecimal form. For example, setting the MAC Address to AC-DE-48-00-00-80 would require writing 0xAC (octet 0) to address 0x0B (high byte of Mac\_addr[15:0]), 0xDE (octet 1) to address 0x0A (Low byte of Mac\_addr[15:0]), 0x48 (octet 2) to address 0x0D (high byte of Mac\_addr[15:0]), 0x00 (octet 3) to address 0x0C (Low byte of Mac\_addr[15:0]), 0x00 (octet 4) to address 0x0F (high byte of Mac\_addr[15:0]), and 0x80 (octet 5) to address 0x0E (Low byte of Mac\_addr[15:0]). Note Octet 0 is transmitted first and Octet 5 is transmitted last.

![](_page_27_Picture_187.jpeg)

## <span id="page-27-1"></span>**Transmit and Receive Status (RO)**

Mnemonic: TX\_RX\_STS POR Value = 0000H

This register reports events that have occurred during packet reception and transmission.

![](_page_27_Picture_188.jpeg)

# <span id="page-27-2"></span>**VLAN Tag (RO)**

Mnemonic: VLAN\_TAG POR Value = 0000H.

The VLAN tag register has the VLAN TAG field of the most recent tagged frame that was received. This is a read only register.

![](_page_27_Picture_189.jpeg)

![](_page_28_Picture_0.jpeg)

# <span id="page-28-0"></span>**GMII Management Register Access Control (R/W)**

Mnemonic: GMII\_MNG\_CTL POR Value = 0000H.

The GMII Management Access register controls the Management Interface Module. This register can be overwritten only when the interface is not busy. A write operation will be ignored when the interface is busy.

![](_page_28_Picture_148.jpeg)

# <span id="page-28-1"></span>**GMII Management Access Data (R/W)**

Mnemonic: GMII\_MNG\_DAT POR Value = 0000H.

The contents of this register will be transmitted when a write operation is to be performed. When a read operation is performed, this register will contain the value that was read from a PHY register. This register should be read only after the cmd\_fin bit in the control register is set.

![](_page_28_Picture_149.jpeg)

# <span id="page-28-2"></span>**Multicast Tables (R/W), Set of Eight**

Mnemonic: MLT\_TAB\_[0-7] POR Value  $= 0000H$ .

When the core is programmed to receive multicast frames, a filtering scheme is used to decide whether the frame should be received or not. The six middle bits of the most significant byte of the CRC value, calculated for the destination address, are used as a key to the 64-bit hash table. The three most significant bits select one of the eight tables, and the three least significant bits select a bit. The frame is received only if this bit is set.

![](_page_28_Picture_150.jpeg)

![](_page_29_Picture_0.jpeg)

## <span id="page-29-0"></span>**Pause Opcode (R/W)**

Mnemonic: PAUS\_OP POR Value = 0001H

This register contains the PAUSE Opcode, This will be compared against the Opcode in the received PAUSE frame. This value will also be included in any PAUSE frame transmitted by the TSMAC IP core. Bit 15 is transmitted first and bit 0 is transmitted last.

![](_page_29_Picture_98.jpeg)

# <span id="page-29-1"></span>**Timing Specifications**

This section contains operational timing diagrams applicable to the TSMAC IP core interfaces.

# <span id="page-29-2"></span>**Reception of a 64-Byte Frame Without Error -Rx MAC Application Interface**

*Figure 2-9. Reception of a 64-byte Frame Without Error*

![](_page_29_Figure_10.jpeg)

![](_page_30_Picture_0.jpeg)

# <span id="page-30-0"></span>**Reception of a 64-byte Frame with Error(s) - Rx MAC Application Interface**

The signal rx\_error is asserted to indicate that the 64-byte frame was received with error(s).

### *Figure 2-10. Reception of a 64-byte Frame with Error*

![](_page_30_Figure_5.jpeg)

# <span id="page-30-1"></span>**Reception of a 64-Byte Frame with FIFO Overflow - Rx MAC Application Interface**

The FIFO writing operation is suspended whenever an overflow condition occurs. When this condition occurs, the TSMAC IP core asserts rx\_fifo\_error. This signal should be sampled along with rx\_eof in order to process the error condition.

![](_page_30_Figure_8.jpeg)

![](_page_30_Figure_9.jpeg)

![](_page_31_Picture_0.jpeg)

### <span id="page-31-0"></span>**Successful Transmission of a 64-Byte Frame -Tx MAC Application Interface**

The assertion of tx fifoavail indicates a frame is ready to be transmitted. It does not trigger the MAC transmit process. The MAC actually pre-reads the FIFO as soon as tx fifoempty goes low (indicating data is present in the Tx FIFO). The tx\_fifoempty signal, the tx\_fifoavail signal and the MAC Tx state machine all determine when to read the Tx FIFO. The TSMAC IP core reads the FIFO and the data is transmitted until tx fifoeof is asserted. Once the frame is transmitted, tx\_staten is asserted to qualify the statistic vector, tx\_statvec. The signal tx\_done is asserted to indicate a successful transmission. This is shown in Figure 2-12, and described as follows in detail.

![](_page_31_Figure_4.jpeg)

#### *Figure 2-12. Transmission of a 64-Byte Frame without Error*

- 1. The Tx FIFO is initially empty (tx\_fifoempty is asserted) and the MAC Tx state machine is in an idle state.
- 2. The client interface begins loading the Tx FIFO. Once the tx\_fifoempty signal is de-asserted the tx\_macread is asserted and the MAC Tx state machine goes into a transmit state. The MAC performs a "pre-read" and continues to assert the tx\_macread as long as the Tx FIFO is not empty (tx\_fifoempty stays low). The pre-read typically is 7 to 8 bytes.
- 3. If tx fifoavail is low after the pre-read, the Tx MAC will de-assert the tx macread until the tx fifoavail is asserted.
- 4. tx fifoavail is set high by the client interface indicating all bytes of the packet are now available for transmission. The Tx MAC re-asserts tx\_macread and reads all bytes until tx\_fifoeof indicates the last byte.
- 5. Once the complete packet is read out by the Tx MAC, it checks the status of tx fifoempty and tx fifoavail again. If either tx\_fifoavail is low or tx\_fifoempty is high at the end of the packet, the MAC de-asserts tx\_macread. If tx fifoavail is high and tx fifoempty is low, (FIFO is not empty) the Tx MAC will do another pre-read (not shown in this figure) and start the transmit process over.
- 6. Once the frame is transmitted, tx staten is asserted to qualify the statistic vector, tx statvec. The signal tx done is asserted to indicate a successful transmission.

![](_page_32_Picture_0.jpeg)

![](_page_32_Picture_1.jpeg)

#### **Additional Notes:**

- The MAC Tx state machine may do other processing, such as inserting IPG after a previous packet is transmitted, so even if tx\_fifoempty is low and tx\_fifoavail is high the MAC may not assert the tx\_macread right away.
- There are many ways to interface client logic and FIFOs to the MAC here are two examples:
	- 1.) An appropriate threshold level for the Tx FIFO is chosen which indicates that a full frame is ready to be sent. This is used as the tx fifoavail signal. If there are variable size packets (some small) one may want to OR this threshold with a frames present signal. frames present is a frames counter that keeps track of EOPs into and out of the FIFO. Whenever the FIFO is Not Almost Empty and there is at least one full packet in the FIFO tx fifoavail is set high to indicate it is safe to transmit a packet.
	- 2.) Decouple the tx fifoempty and tx fifoavail signals from the actual Tx FIFO and generate tx fifoavail and tx\_fifoempty signals from a simple state machine:

I) Keep tx\_fifoavail low and tx\_fifoempty high - load Tx FIFO

II) When packet is fully loaded into Tx FIFO assert tx\_fifoavail high and de-assert tx\_fifoempty (set to not empty)

III) When packet is completely pulled out of FIFO, de-assert tx fifoavail and force tx fifoempty high

### <span id="page-32-0"></span>**Successful Transmission of a 64-byte Frame with FIFO Empty - Tx MAC Application Interface**

tx fifoempty is asserted along with tx fifoeof to indicate that the complete 64-byte frame has been read.

The frame is transmitted as a valid frame and tx done is asserted at the end of transmission.

### *Figure 2-13. Successful Transmission of a 64-byte Frame with FIFO Empty*

![](_page_32_Figure_14.jpeg)

![](_page_33_Picture_0.jpeg)

### <span id="page-33-0"></span>**Aborted Transmission Due to FIFO Empty - Tx MAC Application Interface**

If the tx fifoempty is asserted while the Tx MAC is in the process of reading a frame, the MAC will stop reading the frame and assert tx disfrm to indicate an erroneous transmission. The frame transmission is abandoned when this occurs. Note in Figure 2-14 the tx\_fifoempty was asserted before the end of the frame (no tx\_fifoeof asserted).

![](_page_33_Figure_4.jpeg)

#### *Figure 2-14. Aborted Transmission Due to FIFO Empty*

## <span id="page-33-1"></span>**Reception and Transmission of 64-byte Frames With SGMII Easy Connect Option**

Figure 2-15 and Figure 2-16 illustrate how clock enables are used on the MAC client interface when the MAC is configured with SGMII Easy connect option. Note: the SGMII PCS IP sources the appropriate clock enables to the MAC. For one Gbps operation the clock enables are always high, for 100 Mbps operation the clock enables are asserted high once every 10 (125 Mhz) clock cycles, and for 10 Mbps operation the clock enable is asserted high once every 100 (125 Mhz) clock cycles.

![](_page_33_Figure_8.jpeg)

![](_page_33_Figure_9.jpeg)

![](_page_34_Picture_0.jpeg)

*Figure 2-16. Reception of a 64-byte Frame at 100 Mbs Data Rate*

![](_page_34_Figure_3.jpeg)

# <span id="page-34-0"></span>**Host Interface Read/Write Operation**

During a write operation, haddr associated with hdatain, hcs\_n and hwrite\_n performs a write operation to an internal register. The end of transaction is indicated by assertion of hready\_n. During a read operation, haddr associated with hcs\_n and hread\_n forms a write operation. The end of transaction is indicated by the assertion of hready n and hdataout en n along with the valid read data on hdataout.

![](_page_34_Figure_6.jpeg)

![](_page_34_Figure_7.jpeg)

![](_page_35_Picture_1.jpeg)

# <span id="page-35-0"></span>**Management Interface Read/Write Operation**

During a write operation, mdio en is asserted and the data is transmitted on mdo. During a read operation, mdio\_en is asserted while the address is being transferred. Once this is done, it is de-asserted for rest of the transfer enabling the PHY to deliver data on mdi.

![](_page_35_Figure_4.jpeg)

![](_page_35_Figure_5.jpeg)

# <span id="page-35-1"></span>**GMII Transmit and Receive Operations (1G mode and Gigabit MAC Option)**

txd and tx\_en are driven synchronous to the gtx\_clk during transmit operations. When the frame being transmitted has an error, tx\_er is asserted.

When receiving data, rxd and rx\_en are sampled on the rising edge of rx\_clk. An error in the frame is indicated when rx\_er is asserted.

![](_page_35_Figure_9.jpeg)

### *Figure 2-19. GMII Transmit and Receive Operations*

![](_page_36_Picture_1.jpeg)

# <span id="page-36-0"></span>**MII Transmit and Receive Operations (10/100 Mode)**

On the transmit side, txd and tx\_en are driven synchronous to the gtx\_clk. tx\_er is asserted to indicate that the frame being transmitted has an error.

On the receive interface, rxd and rx\_en are sampled on the rising edge of rx\_clk. An error in the frame is indicated when rx\_er is high when sampled on the rising clock edge.

col and crs are asynchronous signals, useful in the half-duplex mode only.

*Figure 2-20. MII Transmit and Receive Operations*

![](_page_36_Figure_7.jpeg)

![](_page_37_Picture_1.jpeg)

# <span id="page-37-6"></span><span id="page-37-0"></span>**Parameter Settings**

The IPexpress™ tool is used to create IP and architectural modules in the Diamond software. Refer to [IP Core](#page-38-4) [Generation and Evaluation](#page-38-4) for a description on how to generate the IP.

Table 3-1 provides the list of user configurable parameters for the TSMAC IP core. The parameter settings are specified using the TSMAC IP core Configuration GUI in IPexpress.

#### *Table 3-1. TSMAC IP Core Configuration Parameters*

![](_page_37_Picture_125.jpeg)

1. The first three parameters are mutually exclusive

# <span id="page-37-7"></span><span id="page-37-1"></span>**TSMAC Configuration Dialog Box**

[Figure 3-1](#page-37-5) shows the TSMAC Configuration dialog box.

### <span id="page-37-5"></span>*Figure 3-1. TSMAC Configuration Dialog Box*

<span id="page-37-8"></span>![](_page_37_Picture_126.jpeg)

# <span id="page-37-2"></span>**Parameter Descriptions**

This section describes the available parameters for the TSMAC IP core.

## <span id="page-37-3"></span>**MIIM\_MODULE**

This parameter determines whether the optional MIIM Module will be included in the core's implementation.

### <span id="page-37-4"></span>**Operation Mode**

### **CLASSIC\_TSMAC**

This parameter determines whether the core will be implemented as a Classic TSMAC IP core.

### **SGMII\_TSMAC**

This parameter determines whether the core will be implemented as a TSMAC with the SGMII Easy Connect GMII interface.

#### **GBE\_MAC**

This parameter determines whether the TSMAC IP core will be implemented as a Gigabit MAC core.

<span id="page-38-4"></span><span id="page-38-0"></span>![](_page_38_Picture_1.jpeg)

# <span id="page-38-1"></span>**IP Core Generation in IPexpress**

This chapter provides information on how to generate the Lattice TSMAC IP core using the Diamond software IPexpress tool, and how to include the core in a top-level design.

# <span id="page-38-2"></span>**Licensing the IP Core**

An IP core- and device-specific license is required to enable full, unrestricted use of the TSMAC IP core in a complete, top-level design. Instructions on how to obtain licenses for Lattice IP cores are given at:

### <http://www.latticesemi.com/Products/DesignSoftwareAndIP.aspx>

Users may download and generate the TSMAC IP core and fully evaluate the core through functional simulation and implementation (synthesis, map, place and route) without an IP license. The TSMAC IP core also supports Lattice's IP hardware evaluation capability, which makes it possible to create versions of the IP core that operate in hardware for a limited time (approximately four hours) without requiring an IP license. See ["Hardware Evaluation"](#page-50-0)  [on page 51](#page-50-0) for further details. However, a license is required to enable timing simulation, to open the design in the Diamond EPIC tool, and to generate bitstreams that do not include the hardware evaluation timeout limitation.

## <span id="page-38-3"></span>**Getting Started**

The TSMAC IP core is available for download from the Lattice IP Server using the IPexpress tool. The IP files are automatically installed using ispUPDATE technology in any customer-specified directory. After the IP core has been installed, the IP core will be available in the IPexpress GUI dialog box shown in Figure 4-1.

The IPexpress tool GUI dialog box for the TSMAC IP core is shown in Figure 4-1. To generate a specific IP core configuration the user specifies:

- **Project Path** Path to the directory where the generated IP files will be located.
- **File Name** "username" designation given to the generated IP core and corresponding folders and files.
- **Module Output**  Verilog or VHDL.
- **Device Family** Device family to which IP is to be targeted (such as ECP5 or LatticeECP3). Only families that support the particular IP core are listed.
- **Part Name** Specific targeted part within the selected device family.

![](_page_39_Picture_0.jpeg)

*Figure 4-1. IPexpress Tool Dialog Box (Diamond Version)*

![](_page_39_Picture_44.jpeg)

Note that if the IPexpress tool is called from within an existing project, Project Path, Module Output, Device Family and Part Name default to the specified project parameters. Refer to the IPexpress tool online help for further information.

To create a custom configuration, the user clicks the **Customize** button in the IPexpress tool dialog box to display the TSMAC IP core Configuration GUI, as shown in [Figure 4-2](#page-40-1). From this dialog box, the user can select the IP parameter options specific to their application. Refer to [Parameter Settings](#page-37-6) for more information on the TSMAC IP core parameter settings.

![](_page_40_Picture_0.jpeg)

<span id="page-40-1"></span>![](_page_40_Figure_2.jpeg)

![](_page_40_Picture_56.jpeg)

# <span id="page-40-0"></span>**IPexpress-Created Files and Top Level Directory Structure**

When the user clicks the **Generate** button in the IP Configuration dialog box, the IP core and supporting files are generated in the specified "Project Path" directory. The directory structure of the generated files is shown in Figure 4-3.

### *Figure 4-3. LatticeECP3 TSMAC IP Core Directory Structure*

![](_page_40_Figure_7.jpeg)

![](_page_41_Picture_0.jpeg)

The design flow for IP created with the IPexpress tool uses a post-synthesized module (NGO) for synthesis and a protected model for simulation. The post-synthesized module is customized and created during the IPexpress tool generation.

Table 4-1 provides a list of key files and directories created by the IPexpress tool and how they are used. The IPexpress tool creates several files that are used throughout the design cycle. The names of most of the created files are customized to the user's module name specified in the IPexpress tool. These are all of the files needed to implement and verify the TSMAC IP core in a top-level design.

#### *Table 4-1. File List*

![](_page_41_Picture_207.jpeg)

Table 4-2 provides a list of key additional files providing IP core generation status information and command line generation capability are generated in the user's project directory.

#### *Table 4-2. Additional Files*

![](_page_41_Picture_208.jpeg)

The \<ts\_mac\_eval> and subtending directories provide files supporting TSMAC IP core evaluation. The \<ts\_mac\_eval> directory shown in Figure 4-3 contains files and folders with content that is constant for all configurations of the TSMAC. The *\*<username> subfolder (\tri\_speed\_mac\_core0 in this example) contains files and folders with content specific to the username configuration.

The  $\iota$ ts mac eval directory is created by IPexpress the first time the core is generated and updated each time the core is regenerated. A \<*username*> directory is created by IPexpress each time the core is generated and regenerated each time the core with the same file name is regenerated. A separate \<username> directory is generated for cores with different names, e.g. \ <tsmac0>, \ <tsmac1>, etc.

### <span id="page-41-0"></span>**Instantiating the Core**

The generated TSMAC IP core package includes black-box (<*username*>\_bb.v/vhd) and instance (<*username*> inst.v/vhd) templates (Verilog or VHDL) that can be used to instantiate the core in a top-level design. An example RTL top-level reference source file that can be used as an instantiation template for the IP core is provided in \<*project\_dir*>\ts\_mac\_eval\<*username*>\src\rtl\top. Users may also use this top-level reference as the starting template for the top-level for their complete design.

![](_page_42_Picture_1.jpeg)

# <span id="page-42-0"></span>**IP Core Generation in Clarity Designer**

# <span id="page-42-1"></span>**Getting Started**

The first step in generating an IP Core in Clarity Designer is to start a project in Diamond software with the ECP5 device. Clicking the **Clarity Designer** button opens the Clarity Designer tool.

*Figure 4-4. Starting a Project in Clarity Designer*

![](_page_42_Picture_63.jpeg)

As shown in Figure 4-4, you can create a new design or open an existing one. You can specify the design location, design name and HDL output format. Click **Create** to open the Clarity Designer main window.

The TSMAC IP core is available for download from the Lattice IP Server using the Clarity Designer tool. The IP files are automatically installed using ispUPDATE technology in any customer-specified directory. After the IP core has been installed, the IP core will be available in the Clarity Designer GUI Catalog box shown in [Figure 4-5.](#page-42-2)

### <span id="page-42-2"></span>*Figure 4-5. Clarity Designer Catalog Box*

![](_page_42_Picture_64.jpeg)

Double-click the IP name to open a dialog box as shown in [Figure 4-5.](#page-42-2)

![](_page_43_Picture_0.jpeg)

<span id="page-43-0"></span>*Figure 4-6. Clarity Designer Dialog Box*

![](_page_43_Picture_105.jpeg)

To generate a specific IP core configuration the user specifies:

- **Instance Path** Path to the directory where the generated IP files will be located.
- **Instance Name** "username" designation given to the generated IP core and corresponding folders and files.
- **Module Output**  Verilog or VHDL.
- **Device Family** Device family to which IP is to be targeted.
- **Part Name** Specific targeted part within the selected device family.

Note that because the Clarity Designer tool must be called from within an existing project, Project Path, Module Output, Device Family and Part Name default to the specified project parameters. Refer to the IPexpress tool online help for further information.

To create a custom configuration:

- 1. Click the **Customize** button in the Clarity Designer dialog box to display the TSMAC IP core Configuration GUI, as shown in [Figure 4-6](#page-43-0).
- 2. Select the IP parameter options specific to your application. Refer to Parameter Settings for more information on the SGMII IP core parameter settings.
- 3. After setting the parameters, click **Configure**.
- 4. A dialog box, shown in [Figure 4-7](#page-44-1), displays logs, errors and warnings. Click **Close**.

![](_page_44_Picture_0.jpeg)

<span id="page-44-1"></span>![](_page_44_Picture_1.jpeg)

*Figure 4-7. Clarity Designer Generate Log Tab*

![](_page_44_Picture_37.jpeg)

5. The Clarity Designer Builder tab, shown in Figure 4-8, opens with the defined component displayed.

### *Figure 4-8. Clarity Designer Builder Tab*

![](_page_44_Picture_38.jpeg)

# <span id="page-44-0"></span>**Clarity Designer Created Files and Top Level Directory Structure**

The directory structure of the generated files is shown in [Figure 4-9.](#page-45-0)

![](_page_45_Picture_0.jpeg)

<span id="page-45-0"></span>![](_page_45_Figure_2.jpeg)

![](_page_45_Figure_3.jpeg)

The design flow for IP created with the Clarity Designer tool uses post-synthesized modules (NGO) for synthesis and a protected model for simulation. The post-synthesized module are customized and created during the Clarity Designer tool generation.

Table 4-3 provides a list of key files and directories created by the Clarity Designer tool and how they are used. The Clarity Designer tool creates several files that are used throughout the design cycle. The names of most of the created files are customized to the user's module name specified in the Clarity Designer tool.

![](_page_45_Picture_115.jpeg)

![](_page_45_Picture_116.jpeg)

![](_page_46_Picture_0.jpeg)

### <span id="page-46-0"></span>**Simulation Evaluation**

Please refer to [Running Functional Simulation.](#page-48-0)

### <span id="page-46-1"></span>**IP Core Implementation**

After completing the Configuration step, perform the procedure below. Please refer to Figure 4-10.

- 1. Click the **Planner** tab.
- 2. Expand the configured IP instance to Lane level.
- 3. Drag the lanes of the IP to the DCU channel(s).
- 4. Click the **Generate** button to create the Clarity Designer (.sbx) file.

Clarity Designer (.sbx) files can be used in design projects such as an HDL file or an IPexpress generated (.ipx) file. A key difference between IPexpress generated files and Clarity Designer generated files is that the latter may contain not only a single block but multiple modules or IP blocks and may represent a subsystem. In IPexpress, the process generates a single module or IP. This is a one step process since an IPexpress file can only contain one module or IP. In Clarity Designer, saving a file is a separate step. Modules or IP are configured and multiple modules or IP can optionally be added within the same file. Additionally, since building and planning can also be done, saving the file and generating the blocks may be performed later.

After the Generate step is completed, the ".sbx" file is automatically added to current Diamond Project Input Files list as shown in Figure 4-10.

*Figure 4-10. File List in Report Dialog Box*

![](_page_46_Picture_13.jpeg)

![](_page_46_Picture_105.jpeg)

![](_page_47_Picture_0.jpeg)

After this step, click **Process** at the bottom of window, then double-click **Place & Route Design** to Start PAR. This is similar to a standard Diamond PAR flow.

### <span id="page-47-0"></span>**Regenerating/Recreating the IP Core**

By *regenerating* an IP core with the Clarity Designer tool, you can modify any of the options specific to an existing IP instance. By *recreating* an IP core with Clarity Designer tool, you can create (and modify if needed) a new IP instance with an existing LPC/IPX configuration file.

### <span id="page-47-1"></span>**Regenerating an IP Core in Clarity Designer Tool**

*To regenerate an IP core in Clarity Designer:*

- 1. In the Clarity Designer Builder tab, right-click on the existing IP instance and choose **Config**.
- 2. In the module dialog box, choose the desired options.

For more information about the options, click **Help**. You may also click the **About** tab in the Clarity Designer window for links to technical notes and user guides. The IP may come with additional information.

As the options change, the schematic diagram of the module changes to show the I/O and the device resources the module needs.

3. Click **Configure**.

### <span id="page-47-2"></span>**Recreating an IP Core in Clarity Designer Tool**

*To recreate an IP core in Clarity Designer:*

- 1. In Clarity Designer click the Catalog tab.
- 2. Click the **Import IP** tab (at the bottom of the view).
- 3. Click **Browse**.
- 4. In the Open IPX File dialog box, browse to the .ipx or .lpc file of the module or IP to generate.
- 5. Click **Open**.
- 6. Type in a name for Target Instance. Note that this instance name should not be the same as any of the existing IP instances in the current Clarity Designer project.
- 7. Click **Import**. The module's dialog box opens.
- 8. In the dialog box, choose desired options.

For more information about the options, click **Help**. You may also check the **About** tab in the Clarity Designer window for links to technical notes and user guides. The IP may come with additional information.

As the options change, the schematic diagram of the module changes to show the ports and the device resources the module needs.

9. Click **Configure**.

![](_page_48_Picture_0.jpeg)

# <span id="page-48-0"></span>**Running Functional Simulation**

Simulation support for the TSMAC IP core is provided for Aldec Active-HDL (Verilog and VHDL) simulator, Mentor Graphics ModelSim (Verilog only) simulator.

The functional simulation includes a configuration-specific behavioral model of the TSMAC IP core, which is instantiated in an FPGA top level along with some test logic (MAC client side FIFO loop back logic, PLLs, and registers with Read/Write Interface). This FPGA top, which is referred to as the Test Application Design, is instantiated in an evaluation test bench that configures FPGA test logic registers and TSMAC IP core registers. The test bench also sources Ethernet packets to the Test Application, and monitors packets from Test Application.

More information on the simulation and the Test Application Design can be found in [Application Support](#page-51-2).

The generated IP core package includes the configuration-specific behavior model ( $\leq$ username $\geq$  beh.v) for functional simulation in the "Project Path" root directory. Lattice does not provide a test bench for evaluating this IP core in isolation. However, a functional simulation capability is provided in which <username> beh.v is instantiated in the Test Application Design described in Application Support section of this document.

The simulation script supporting ModelSim evaluation simulation is provided in \<*project\_dir*>\ts\_mac\_eval\<*username*>\sim\modelsim.

The simulation script supporting Aldec evaluation simulation is provided in \<*project\_dir*>\ts\_mac\_eval\<*username*>\sim\aldec.

The Test Application Design is instantiated in a test-bench provided in \<*project\_dir*>\ts\_mac\_eval\testbench.

Both ModelSim and Aldec simulation is supported via test bench files provided in \<*project\_dir*>\ts\_mac\_eval\testbench. Models required for simulation are provided in the corresponding \models folder.

Users may run the Aldec evaluation simulation by doing the following:

- 1. Open Active-HDL.
- 2. Under the Tools tab, select **Execute Macro**.
- 3. Browse to folder \<*project\_dir*>\ts\_mac\_eval\<*username*>\sim\aldec and execute one of the "do" scripts shown.

Users may run the ModelSim evaluation simulation by doing the following:

- 1. Open ModelSim.
- 2. Under the File tab, select **Change Directory** and choose the folder <*project\_dir*>\ts\_mac\_eval\<*username*>\sim\modelsim.
- 3. Under the Tools tab, select **Execute Macro** and execute the ModelSim "do" script shown.

*Note: When the simulation completes, a pop-up window will appear asking "Are you sure you want to finish?" Answer "No" to analyze the results (answering "Yes" closes ModelSim).* 

![](_page_49_Picture_0.jpeg)

# <span id="page-49-0"></span>**Synthesizing and Implementing the Core in a Top-Level Design**

Synthesis support for the TSMAC IP core is provided for Mentor Graphics Precision or Synopsys Synplify. The TSMAC IP core itself is synthesized and is provided in NGO format when the core is generated in IPexpress. Users may synthesize the core in their own top-level design by instantiating the core in their top-level as described previously and then synthesizing the entire design with either Synplify or Precision RTL Synthesis.

The following text describes the evaluation implementation flow for Windows platforms. The flow for Linux and UNIX platforms is described in the Readme file included with the IP core.

Two example top-level reference source files are provided to support TSMAC top-level synthesis and implementation.

One top file is for a TSMAC IP core only implementation in isolation. This design is intended only to provide an accurate indication of the device utilization associated with the TSMAC IP core itself and should not be used as an actual implementation example.

The other top file is for the Test Application Design, and includes both the TSMAC IP core and additional loop back test logic. This is the same top used in the functional simulation described in the previous section.

Both top-level files ts\_mac\_core\_only\_top.v (core only) and ts\_mac\_top.v (Application) are provided in \<*project\_dir*>\ts\_mac\_eval\<*username*>\src\rtl\top.

Push-button implementation of both reference designs is supported via the project files, <*username*>\_reference\_eval.ldf and <*username*>\_core\_only\_eval.ldf located in \<*project\_dir*>\ts\_mac\_eval\<*username*>\impl\(*synplify or precision*).

## <span id="page-49-1"></span>**Using Project Files With Synplify in Diamond**

- 1. Choose **File > Open > Project**.
- 2. Browse to  $\langle$ *project\_dir* $\text{size}$  mac\_eval\ $\langle$ *username* $\langle$  impl\synplify in the Open Project dialog box.
- 3. Select and open <*username*>\_reference\_eval.ldf or <*username*>\_core\_only\_eval.ldf. At this point, all of the files needed to support top-level synthesis and implementation will be imported to the project.
- 4. In the Diamond Toolbar, choose **Project > Active Strategy >Synplify Pro Settings**.
- 5. Set the Frequency (MHz) to 125 in the Synplify Pro pop-up window and close the window.
- 6. Select the device top-level entry in the left-hand GUI window.
- 7. Implement the complete design via the standard Diamond GUI flow.

![](_page_50_Picture_0.jpeg)

# <span id="page-50-0"></span>**Hardware Evaluation**

The TSMAC IP core supports Lattice's IP hardware evaluation capability, which makes it possible to create versions of the IP core that operate in hardware for a limited period of time (approximately four hours) without requiring the purchase of an IP license. It may also be used to evaluate the core in hardware in user-defined designs.

## <span id="page-50-1"></span>**Enabling Hardware Evaluation in Diamond:**

Choose **Project > Active Strategy > Translate Design Settings**. The hardware evaluation capability may be enabled/disabled in the Strategy dialog box. It is enabled by default.

# <span id="page-50-2"></span>**Updating/Regenerating the IP Core**

By regenerating an IP core with the IPexpress tool, you can modify any of its settings including: device type, design entry method, and any of the options specific to the IP core. Regenerating can be done to modify an existing IP core or to create a new but similar one.

### <span id="page-50-3"></span>**Regenerating an IP Core in Diamond**

*To regenerate an IP core in Diamond:*

- 1. In IPexpress, click the **Regenerate** button.
- 2. In the Regenerate view of IPexpress, choose the IPX source file of the module or IP you wish to regenerate.
- 3. IPexpress shows the current settings for the module or IP in the Source box. Make your new settings in the T**arget** box.
- 4. If you want to generate a new set of files in a new location, set the new location in the **IPX Target File** box. The base of the file name will be the base of all the new file names. The IPX Target File must end with an .ipx extension.
- 5. Click **Regenerate.** The module's dialog box opens showing the current option settings.
- 6. In the dialog box, choose the desired options. To get information about the options, click **Help**. Also, check the About tab in IPexpress for links to technical notes and user guides. IP may come with additional information. As the options change, the schematic diagram of the module changes to show the I/O and the device resources the module will need.
- 7. To import the module into your project, if it's not already there, select **Import IPX to Diamond Project** (not available in stand-alone mode).
- 8. Click **Generate**.
- 9. Check the Generate Log tab to check for warnings and error messages.

#### 10.Click **Close**.

The IPexpress package file (.ipx) supported by Diamond holds references to all of the elements of the generated IP core required to support simulation, synthesis and implementation. The IP core may be included in a user's design by importing the .ipx file to the associated Diamond project. To change the option settings of a module or IP that is already in a design project, double-click the module's .ipx file in the File List view. This opens IPexpress and the module's dialog box showing the current option settings. Then go to step 6 above.

<span id="page-51-2"></span>![](_page_51_Picture_0.jpeg)

<span id="page-51-0"></span>This chapter provides application support information for the TSMAC IP core.

# <span id="page-51-1"></span>**Test Application Design**

The TSMAC IP core evaluation package includes a reference design that can be used to instantiate, simulate, map, place and route the Lattice TSMAC IP core in an example working design. This reference design provides a loop back path for packets on the MAC Rx/Tx client interface, through a FIFO and associated logic. Ethernet packets are sourced to the Rx G/MII and looped back on the MAC Rx/Tx client FIFO interface. Source and destination addresses in the ethernet frame can be swapped so the looped back packets on the Tx G/MII have the correct source and destination addresses. This design also provides connections to the other interfaces of the Lattice TSMAC IP core, including the SMI, Host Bus and Rx/Tx Statistics interfaces. [Figure 5-1](#page-51-3) shows a block diagram of the test application design. This loopback design should be able to sustain a 1 Gbps throughput with minimum sized Ethernet frames.

### <span id="page-51-3"></span>*Figure 5-1. Test Application Design*

![](_page_51_Figure_6.jpeg)

![](_page_52_Picture_0.jpeg)

The main blocks and functions of the test application design are as follows:

# <span id="page-52-0"></span>**The Test Logic Module**

This module includes the address swap logic, loop back FIFO and associated control logic, and miscellaneous control and status glue logic between the MAC Rx/Tx Client interface and the register interface module.

# <span id="page-52-1"></span>**The ORCAstra to Host Bus/USI module**

This module converts the ORCAstra™ bus (a Lattice defined slow speed serial bus) to the host bus and a user slave interface bus. Using the ORCAstra bus, a user can access the internal TSMAC IP core registers, as well as the test application registers. Note that external PHY registers can also be accessed via the ORCAstra interface through the internal TSMAC IP core registers and the SMI interface in the TSMAC IP core. The MAC registers (accessed via the host bus) and test logic registers (accessed via the USI) are memory mapped as described in [Test Application Registers.](#page-54-0) An ORCAstra Bus Test bench driver is provided to ease simulation with this interface.

### <span id="page-52-2"></span>**The Register Interface Module**

This module is accessed through the ORCAstra bus via the user slave interface (USI). The module contains registers used by the test application for control and status of the TSMAC IP core and external PHY. In addition this module contains 16 bit statistics counters fed by the TSMAC IP core's Rx/Tx statistics interfaces. These counters can be read and cleared through the ORCAstra bus. An address map and description of these registers is given in [Test Application Registers.](#page-54-0)

# <span id="page-52-3"></span>**TSMAC Support Logic**

This logic includes IO buffers, PLLs, clock dividers and multiplexers used by the TSMAC IP core and test application. Use of technology-specific modules (like the I/O and PLLs) and their settings are pre-defined for this application. They are based on the user configuration option selected. Information can be found in the downloaded files (e.g. the \_pll.v files in the models directory) that come with the IPexpress IP core installed package.

## <span id="page-52-4"></span>**Simulation of the Test Application**

[Figure 5-2](#page-53-0) shows a block diagram of the test bench setup provided with the Test Application Design. All Accesses to the internal TSMAC registers and test application design registers can be accomplished through the testcase.v file (via an Orcastra driver). In addition, variable size and types of ethernet frames can be sourced to the TSMAC Rx G/MII port through the testcase.v file (via the Rx frame generator). These received packets get looped back inside the test application design and are monitored on the TSMAC Tx G/MII port by a packet monitor. The monitored packets are logged in a file named ethernet\_pkts\_sink. The testcase.v file can be found in \<*project\_dir*>\ts\_mac\_eval\testbench\tests\. While the ethernet pkts\_sink file will be created and placed in \<project dir>\ts\_mac\_eval\tsmac\sim\(modelsim or aldec) directory once the simulation is run and completed.

![](_page_53_Picture_0.jpeg)

<span id="page-53-0"></span>![](_page_53_Figure_2.jpeg)

![](_page_53_Figure_3.jpeg)

Note that the user can easily edit the testcase.v file to configure and monitor any registers they desire in the test application design, as well modify the type or number of packets they wish to drive to the test application design. Also note that the destination and source addresses can be swapped by enabling the swap control bit in the test control register. [Figure 5-3](#page-53-1) shows a timing waveform of data and control signals on the ingress and egress sides of the address swap module (when address swap is enabled).

![](_page_53_Figure_5.jpeg)

### <span id="page-53-1"></span>*Figure 5-3. Timing Waveform*

## <span id="page-54-0"></span>**Test Application Registers**

There are two address spaces in the test application design. Refer to [Table 2-4](#page-24-1) for a listing of TSMAC IP Core internal registers. The first address in [Table 2-4](#page-24-1) starts at offset 0x00 and ends at 0x35. This space contains the TSMAC IP core internal registers.

The second address space shown in [Table 5-1](#page-54-1) starts at offset 0x8000 and ends at 0x8031. This space contains ID, control, status and statistics registers used by the test application.

The REGINTF logic block in the test application provides the address decoding, for the RO and R/W registers used by the test logic and statistics counters. All registers are 8 bits wide and are byte addressable. Note that the statistics counter registers are composed of two 8 bit registers, a low and a high byte register, therefore, in order to access these registers, two byte accesses must be made. For example, to access to all 16 bits of the RXOKCNT would require an access to both 0x8019 (high byte) and 0x8018 (low byte). Note that since the statistics counter registers are clear on read (COR), the high byte should be read first before reading the low byte, since a read of the low byte clears all the combined 16 bits of the low and high registers. The address map for the test application related resisters are listed in [Table 5-1.](#page-54-1)

| <b>Address</b>   | <b>Register Description</b>                 | <b>Mnemonic</b>      | <b>Type</b> |
|------------------|---------------------------------------------|----------------------|-------------|
| 0x08000          | <b>VERsion/IDentification Register</b>      | <b>VERID</b>         | <b>RO</b>   |
| 0x08001          | <b>TeST CoNTroL Register</b>                | <b>TSTCNTL</b>       | <b>RW</b>   |
| 0x08002          | <b>TeST CoNTroL Register 2</b>              | TSTCNTL <sub>2</sub> | <b>RW</b>   |
| 0x08003          | <b>MAC CoNTroL Register</b>                 | <b>MACCNTL</b>       | <b>RW</b>   |
| 0x08004          | PAUSe TiMeR Register - Low byte             | <b>PAUSTMRL</b>      | <b>RW</b>   |
| 0x08005          | PAUSe TiMeR Register - High byte            | <b>PAUSTMRH</b>      | <b>RW</b>   |
| 0x08006          | FIFO Almost Full Threshold Register - Low   | <b>FIFOAFTL</b>      | <b>RW</b>   |
| 0x08007          | FIFO Almost Full Threshold Register - High  | <b>FIFOAFTH</b>      | <b>RW</b>   |
| 0x08008          | FIFO Almost Empty Threshold Register - Low  | <b>FIFOAETL</b>      | <b>RW</b>   |
| 0x08009          | FIFO Almost Empty Threshold Register - High | <b>FIFOAETH</b>      | <b>RW</b>   |
| 0x0800a          | <b>RX Status Register</b>                   | <b>RXSTATUS</b>      | RO/COR      |
| 0x0800b          | <b>TX Status Register</b>                   | <b>TXSTATUS</b>      | RO/COR      |
|                  |                                             |                      |             |
| 0x0800c, 0x0800d | RX Packet Ignored Counter Register (L,H)    | <b>RXPICNT</b>       | RO/COR      |
| 0x0800e, 0x0800f | RX Length Check Error CouNTer (L,H)         | <b>RXLCECNT</b>      | RO/COR      |
| 0x08010, 0x08011 | RX Long Frames CouNTer Register (L,H)       | <b>RXLFCNT</b>       | RO/COR      |
| 0x08012, 0x08013 | RX Short Frames CouNTer Register (L,H)      | <b>RXSFCNT</b>       | RO/COR      |
| 0x08014, 0x08015 | RX IPG violations CouNTer Register (L,H)    | <b>RXIPGCNT</b>      | RO/COR      |
| 0x08016, 0x08017 | RX CRC errors CouNTer Register (L,H)        | <b>RXCRCCNT</b>      | RO/COR      |
| 0x08018, 0x08019 | RX OK packets CouNTer Register (L,H)        | <b>RXOKCNT</b>       | RO/COR      |
| 0x0801a, 0x0801b | RX Control Frame CouNTer Register (L,H)     | <b>RXCFCNT</b>       | RO/COR      |
| 0x0801c, 0x0801d | RX Pause Frame CouNTer Register (L,H)       | <b>RXPFCNT</b>       | RO/COR      |
| 0x0801e, 0x0801f | RX Multicast Frame CouNTer Register (L,H)   | <b>RXMFCNT</b>       | RO/COR      |
| 0x08020, 0x08021 | RX Broadcast Frame CouNTer Register (L,H)   | <b>RXBFCNT</b>       | RO/COR      |
| 0x08022, 0x08023 | RX VLAN tagged Frame CouNTer Register (L,H) | <b>RXVFCNT</b>       | RO/COR      |
|                  |                                             |                      |             |
| 0x08024, 0x08025 | TX Unicast Frame CouNTer Register (L,H)     | <b>TXUFCNT</b>       | RO/COR      |
| 0x08026, 0x08027 | TX Pause Frame CouNTer Register (L,H)       | <b>TXPFCNT</b>       | RO/COR      |
| 0x08028, 0x08029 | TX Multicast Frame CouNTer Register (L,H)   | <b>TXMFCNT</b>       | RO/COR      |
| 0x0802a, 0x0802b | TX Broadcast Frame CouNTer Register (L,H)   | <b>TXBFCNT</b>       | RO/COR      |

<span id="page-54-1"></span>*Table 5-1. Test Application Related Registers* 

![](_page_55_Picture_0.jpeg)

#### *Table 5-1. Test Application Related Registers*

![](_page_55_Picture_151.jpeg)

# <span id="page-55-0"></span>**Register Descriptions**

# <span id="page-55-1"></span>**Version/Identification (RO)**

Mnemonic: VERID

#### POR Value = A2H

![](_page_55_Picture_152.jpeg)

# <span id="page-55-2"></span>**Test Control Register (R/W)**

Mnemonic: TSTCNTL

### POR Value = 00H

![](_page_55_Picture_153.jpeg)

## <span id="page-55-3"></span>**Test Control Register 2 (R/W)**

Mnemonic: TSTCNTL 2

POR Value = 00H

![](_page_55_Picture_154.jpeg)

![](_page_56_Picture_0.jpeg)

# <span id="page-56-0"></span>**MAC Control Register (R/W)**

Mnemonic: MACCNTL

### POR Value = 00H

![](_page_56_Picture_194.jpeg)

# <span id="page-56-1"></span>**Pause Timer Register - Low Byte (R/W)**

Mnemonic: PAUSTMRL

#### POR Value = 00H

![](_page_56_Picture_195.jpeg)

# <span id="page-56-2"></span>**Pause Timer Register - High Byte (R/W)**

Mnemonic: PAUSTMRH

### POR Value = 00H

![](_page_56_Picture_196.jpeg)

![](_page_57_Picture_0.jpeg)

# <span id="page-57-0"></span>**FIFO Almost Full Threshold Register - Low (R/W)**

Mnemonic: FIFOAFTL

### POR Value = 00H

![](_page_57_Picture_188.jpeg)

### <span id="page-57-1"></span>**FIFO Almost Full Threshold Register - High (R/W)**

Mnemonic: FIFOAFTH

POR Value = 00H

![](_page_57_Picture_189.jpeg)

# <span id="page-57-2"></span>**FIFO Almost Empty Threshold Register - Low (R/W)**

Mnemonic: FIFOAETL

POR Value = 00H

![](_page_57_Picture_190.jpeg)

## <span id="page-57-3"></span>**FIFO Almost Full Threshold Register - High (R/W)**

Mnemonic: FIFOAETH

POR Value = 00H

![](_page_57_Picture_191.jpeg)

# <span id="page-57-4"></span>**RX Status Register (RO/COR)**

Mnemonic: RXSTATUS

POR Value = 00H

![](_page_57_Picture_192.jpeg)

![](_page_58_Picture_0.jpeg)

# <span id="page-58-0"></span>**TXSTATUS (RO/COR)**

Mnemonic: TXSTATUS

### POR Value = 00H

![](_page_58_Picture_132.jpeg)

The counter registers listed in Table 5-2 are all 16 bits with 8 bit low and 8 bit high address locations. The counters count different Rx and Tx statistics as defined by the tx\_statvec and rx\_statvec statistics vectors defined in [Table 2-](#page-13-1) [1.](#page-13-1) All counters have a power-on reset (POR) value of 0x0000.

![](_page_58_Picture_133.jpeg)

#### *Table 5-2. Counter Registers*

![](_page_59_Picture_0.jpeg)

## [Table](#page-59-0) 5-3 lists test application I/Os.

### <span id="page-59-0"></span>*Table 5-3. Counter Registers*

![](_page_59_Picture_236.jpeg)

![](_page_60_Picture_0.jpeg)

#### *Table 5-3. Counter Registers*

![](_page_60_Picture_181.jpeg)

# <span id="page-60-1"></span><span id="page-60-0"></span>**Code Listing for Multicast Bit Selection Hash Algorithm in C Language**

The code listing below is to aid software developers in programming the multicast tables in the TSMAC IP core when the core is programmed to receive multicast frames.

When a software developer wishes to accept a specific multicast address, they should follow the hash algorithm illustrated in the C language code listing to determine which filter bit in the multicast registers to set. The C algorithm returns the multicastcast table register index (0 to 7) as well as the bit within the register that needs to be set (0 to 7) based on a given multicast destination address input to the algorithm. Several bits can be set to accept several multicast addresses. If all 64 multicast filter register bits are set to 1, then all received multicast addresses will be passed to the MAC client interface.

```
#include <stdio.h>
#include <stdlib.h>
//Hexadecimal equivalent of the CRC
//equn.
#define CRC_POLYNOMIAL 0x04c11db6
int main(int argc, unsigned char *argv[])
{
     //The Multicast address is held in a 6 byte
     //array
     unsigned char multi_addr[6];
     // variables
     unsigned long int crc;
     unsigned int val;
     int i, j, bit;
     int carry;
     int register_no, register_bit;
    \texttt{crc} = \texttt{0xffffffff};
     // check number of arguments
     if (argc != 7) {
        printf("Invoke eth crc with arguments specifying a MAC Address.\n\cdot\ printf("Use hex format and blanks.\n");
          printf("Example:\n");
          printf("eth_crc 01 A2 B3 C4 D5 E6\n");
          system("PAUSE");
          return 1;
     }
    printf(\cdot \nabla \times \mathbb{R} \mid \cdot \cdot);
     // Input data from command line
    for (j=0; j<6; j++) {
         sscanf(argv[j+1], "%x", &val);
         multi addr[j] = (unsigned char) val; printf("%s", argv[j+1]);
     }
    printf(\sqrt[n]{n});
```
![](_page_61_Picture_1.jpeg)

```
 // check for multicast destination address
    if ((multi\_addr[0] & 0x01) == 0) {
         printf(" Not a multicast address\n");
        printf(" Bit 0 of MSB must be 1\ln\");
         system("PAUSE");
         return 1;
     }
     // The following loops create the 32-bit crc
     // value.
     // loop through each byte of the address.
     for(i=0; i<6; i++)
     {
         // Loop through each byte bit of that byte.
        for(bit=0; bit(8; \text{bit}++)\overline{\mathcal{L}}carry = (crc \tImes 31)^((multi addr[i] & (1 << bit)) >> bit);
             crc \langle\langle=1; if (carry)
              crc = (crc ^ CRC_POLYNOMIAL) | carry;
         }
     }
     // Extract the middle 6 bits from the MSB of the 32bit CRC value,
     // this six bit value is used to index a
     // unique filter bit.
   printf(" \text{crc } \% \text{l x } \text{l y}, \text{crc});
   crc >>= 25; // TSMAC refers to Bit 30..25
   crc &= 0x3F; // mask six bit
    //Find the multicast register number and
     //bit of that register to set.
   printf(" hash \ell x \in \ell", crc);
   register no = \text{crc} \gg 3;
     register_bit = crc & 7;
    printf (" register_no %lx\n register_bit %lx \n\n", register_no, register_bit);
     system("PAUSE");
     return 0;
```
}

*Chapter 6:*

![](_page_62_Picture_1.jpeg)

# <span id="page-62-1"></span><span id="page-62-0"></span>**Core Validation**

The Lattice TSMAC IP core has been validated through interoperability tests with several external PHY devices. An external ethernet protocol generator/analyzer, such as the Spirent Smartbits tester, was used to drive/monitor ethernet traffic through the IP core test circuit.

The IP core was also tested in a real ethernet network environment. Refer to the following Lattice interoperability Technical Notes and documents:

- TN1196, [LatticeECP3 Marvell 1 GbE \(1000BASE-X\) Physical/MAC Layer Interoperability](http://www.latticesemi.com/documents/tn1196.pdf)
- TN1197, [LatticeECP3/Marvell SGMII Physical/MAC Layer Interoperability](http://www.latticesemi.com/documents/tn1197.pdf)
- LatticeMico32 Tri-Speed Ethernet MAC Demo web site (<http://www.latticesemi.com/products/intellectualproperty/ipcores/mico32/mico32trispeedethernetmac.cfm>)
- LatticeMico32 Ethernet Gigabit MAC Demo web site: ([http://www.latticesemi.com/products/intellectualproperty/ipcores/mico32/mico32ethernetgigabitmacd.cfm\)](http://www.latticesemi.com/products/intellectualproperty/ipcores/mico32/mico32ethernetgigabitmacd.cfm)

*Chapter 7:*

![](_page_63_Picture_1.jpeg)

# <span id="page-63-0"></span>**Support Resources**

This chapter contains information about Lattice Technical Support, additional references, and document revision history.

# <span id="page-63-1"></span>**Lattice Technical Support**

Submit a technical support case via<www.latticesemi.com/techsupport>.

# <span id="page-63-2"></span>**IEEE**

IEEE offers publications and technology standards on its web site at <http://www.ieee.org.>

# <span id="page-63-3"></span>**References**

- LatticeMico32 Tri-Speed Ethernet MAC Demo web site (<http://www.latticesemi.com/products/intellectualproperty/ipcores/mico32/mico32trispeedethernetmac.cfm>)
- LatticeMico32 Ethernet Gigabit MAC Demo web site: [\(http://www.latticesemi.com/products/intellectualproperty/ipcores/mico32/mico32ethernetgigabitmacd.cfm\)](http://www.latticesemi.com/products/intellectualproperty/ipcores/mico32/mico32ethernetgigabitmacd.cfm)

# <span id="page-63-4"></span>**LatticeECP3**

- DS1021, [LatticeECP3 Family Data Sheet](www.latticesemi.com/dynamic/view_document.cfm?document_id=31998)
- TN1196, [LatticeECP3 Marvell 1 GbE \(1000BASE-X\) Physical/MAC Layer Interoperability](http://www.latticesemi.com/documents/tn1196.pdf)
- TN1197, [LatticeECP3/Marvell SGMII Physical/MAC Layer Interoperability](http://www.latticesemi.com/documents/tn1197.pdf)

### <span id="page-63-5"></span>**ECP5**

<span id="page-63-6"></span>DS1044, [ECP5 Family Data Sheet](www.latticesemi.com/dynamic/view_document.cfm?document_id=50461)

![](_page_64_Picture_0.jpeg)

# <span id="page-64-0"></span>**Revision History**

![](_page_64_Picture_176.jpeg)

![](_page_65_Picture_1.jpeg)

![](_page_65_Picture_102.jpeg)

*Appendix A:*

<span id="page-66-0"></span>![](_page_66_Picture_1.jpeg)

# **Resource Utilization**

This appendix gives resource utilization information for Lattice FPGAs using the TSMAC IP core. The IP configurations shown in this chapter were generated using the IPexpress software tool. IPexpress is the Lattice IP configuration utility, and is included as a standard feature of the Diamond design tools. Details regarding the usage of IPexpress can be found in the IPexpress and Diamond help systems. For more information on the Diamond design tools, visit the Lattice web site at:[www.latticesemi.com/software](www.latticesemi.com/software.).

# <span id="page-66-1"></span>**LatticeECP3 FPGAs**

#### *Table 8-1. Performance and Resource Utilization1*

![](_page_66_Picture_157.jpeg)

1. Performance and utilization data are generated targeting an LFE3-95EA-8FN484C device using Lattice Diamond 3.2 and Synplify Pro for Lattice I-2013.09L-SP1-1 software. Performance may vary when using a different software version or targeting a different device density or speed grade within the LatticeECP3 family.

# <span id="page-66-2"></span>**Ordering Part Number**

The Ordering Part Number (OPN) for the Tri-Speed Ethernet Media Access Controller IP core targeting LatticeECP3 devices is TS-MAC-E3-U4.

# <span id="page-66-3"></span>**ECP5 (LFE5U) FPGAs**

*Table 8-2. Performance and Resource Utilization1*

![](_page_66_Picture_158.jpeg)

1. Performance and utilization data are generated targeting an LFE5U-85F-8BG756C device using Lattice Diamond 3.2 and Synplify Pro for Lattice I-2013.09L-SP1-1 software. Performance may vary when using a different software version or targeting a different device density or speed grade within the Sapphire family.

# <span id="page-66-4"></span>**Ordering Part Number**

The Ordering Part Number (OPN) for the Tri-Speed Ethernet Media Access Controller IP core targeting LFE5U devices is TS-MAC-E5-U/TS-MAC-E5-UT.

![](_page_67_Picture_1.jpeg)

# <span id="page-67-0"></span>**ECP5 (LFE5UM) FPGAs**

### *Table 8-3. Performance and Resource Utilization1*

![](_page_67_Picture_132.jpeg)

1. Performance and utilization data are generated targeting an LFE5UM-85F-8BG756C device using Lattice Diamond 3.2 and Synplify Pro for Lattice I-2013.09L-SP1-1 software. Performance may vary when using a different software version or targeting a different device density or speed grade within the Sapphire family.

## <span id="page-67-1"></span>**Ordering Part Number**

The Ordering Part Number (OPN) for the Tri-Speed Ethernet Media Access Controller IP core targeting LFE5UM devices is TS-MAC-E5-U/TS-MAC-E5-UT.

# <span id="page-67-2"></span>**LatticeXP2 FPGAs**

*Table 8-4. Performance and Resource Utilization1*

![](_page_67_Picture_133.jpeg)

1. Performance and utilization data are generated targeting an LFXP2-17E-6F484C device using Lattice Diamond 3.2 and Synplify Pro for Lattice I-2013.09L-SP1-1 software. Performance may vary when using a different software version or targeting a different device density or speed grade within the LatticeXP2 family.

2. The SGMII Easy Connect option is only available on device families with SERDES I/O.

## <span id="page-67-3"></span>**Ordering Part Number**

The Ordering Part Number (OPN) for the Tri-Speed Ethernet Media Access Controller IP core targeting LatticeXP2 devices is TS-MAC-X2-U4.

# **Mouser Electronics**

Authorized Distributor

Click to View Pricing, Inventory, Delivery & Lifecycle Information:

[Lattice](https://www.mouser.com/lattice-semiconductor):

 [TS-MAC-E2-U4](https://www.mouser.com/access/?pn=TS-MAC-E2-U4) [TS-MAC-E2-UT4](https://www.mouser.com/access/?pn=TS-MAC-E2-UT4) [TS-MAC-XM-U4](https://www.mouser.com/access/?pn=TS-MAC-XM-U4) [TS-MAC-XM-UT4](https://www.mouser.com/access/?pn=TS-MAC-XM-UT4) [TS-MAC-X2-U4](https://www.mouser.com/access/?pn=TS-MAC-X2-U4) [TS-MAC-X2-UT4](https://www.mouser.com/access/?pn=TS-MAC-X2-UT4) [TS-MAC-](https://www.mouser.com/access/?pn=TS-MAC-P2-U4)[P2-U4](https://www.mouser.com/access/?pn=TS-MAC-P2-U4) [TS-MAC-P2-UT4](https://www.mouser.com/access/?pn=TS-MAC-P2-UT4) [TS-MAC-SC-U4](https://www.mouser.com/access/?pn=TS-MAC-SC-U4) [TS-MAC-SC-UT4](https://www.mouser.com/access/?pn=TS-MAC-SC-UT4) [TS-MAC-PM-U4](https://www.mouser.com/access/?pn=TS-MAC-PM-U4) [TS-MAC-PM-UT4](https://www.mouser.com/access/?pn=TS-MAC-PM-UT4) [TS-MAC-E3-U4](https://www.mouser.com/access/?pn=TS-MAC-E3-U4) [TS-](https://www.mouser.com/access/?pn=TS-MAC-E3-UT4)[MAC-E3-UT4](https://www.mouser.com/access/?pn=TS-MAC-E3-UT4) [TS-MAC-E5-UT](https://www.mouser.com/access/?pn=TS-MAC-E5-UT) [TS-MAC-E5-U](https://www.mouser.com/access/?pn=TS-MAC-E5-U)